# **SketchUp Free 2020**

# **Výukové materiály**

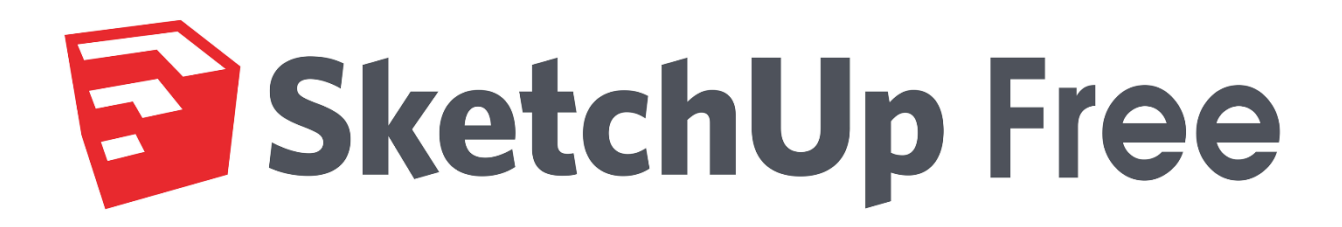

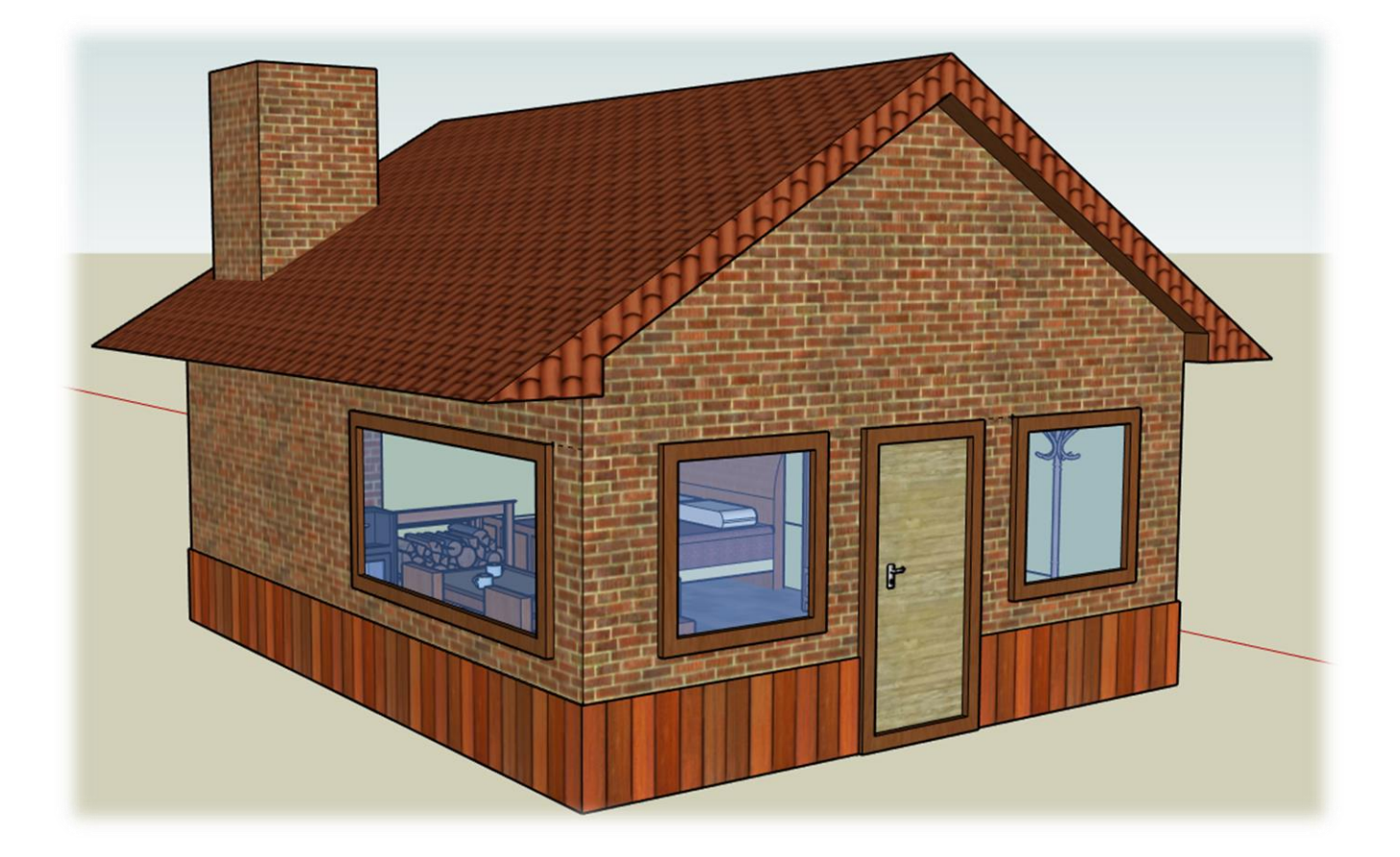

- Tento výukový kurz je tvořen především formou tutoriálu. Jednotlivé funkce a nástroje programu jsou zde popsány pomocí kroků, které na sebe navazují. Výsledkem tohoto kurzu je vymodelovaný zahradní dům, včetně nábytku.
- Návod je sepsán pro uživatele, kteří nemají s programem žádné zkušenosti, nebo ovládají jen některé základní prvky programu, přesto někdy pracovali v některém z grafických editorů. Počítá se s některými základními znalostmi ovládání programu jako například správné požívání myši, výběr více objektů a další.
- Na začátku tutoriálu jsou jednotlivé operace, jako například přidávání čísel do okna řídících hodnot, popisovány více podrobně. V dalších krocích budu tyto opakující se operace vysvětlovat stručněji. Při prvním použitím nového nástroje je také ukázáno, kde se tento nástroj nachází. Při opakovaném použití tohoto nástroje je přidán pouze název a obrázek nástroje.
- Při spuštění nového projektu se v programu SketchUp zobrazí postava ženy. Je na každém, jestli tuhle postavu smaže, nebo ji v projektu nechá. Některým by mohl tento objekt při modelování zavazet, ale v těchto tutoriálech ji při modelování ponechám. Uživatelům může postava posloužit jako orientační objekt, s kterým můžou srovnávat jejich modely. Velikost postavy je 1600mm.

# **B** SketchUp Free

## **1. Rozložení uživatelského rozhraní**

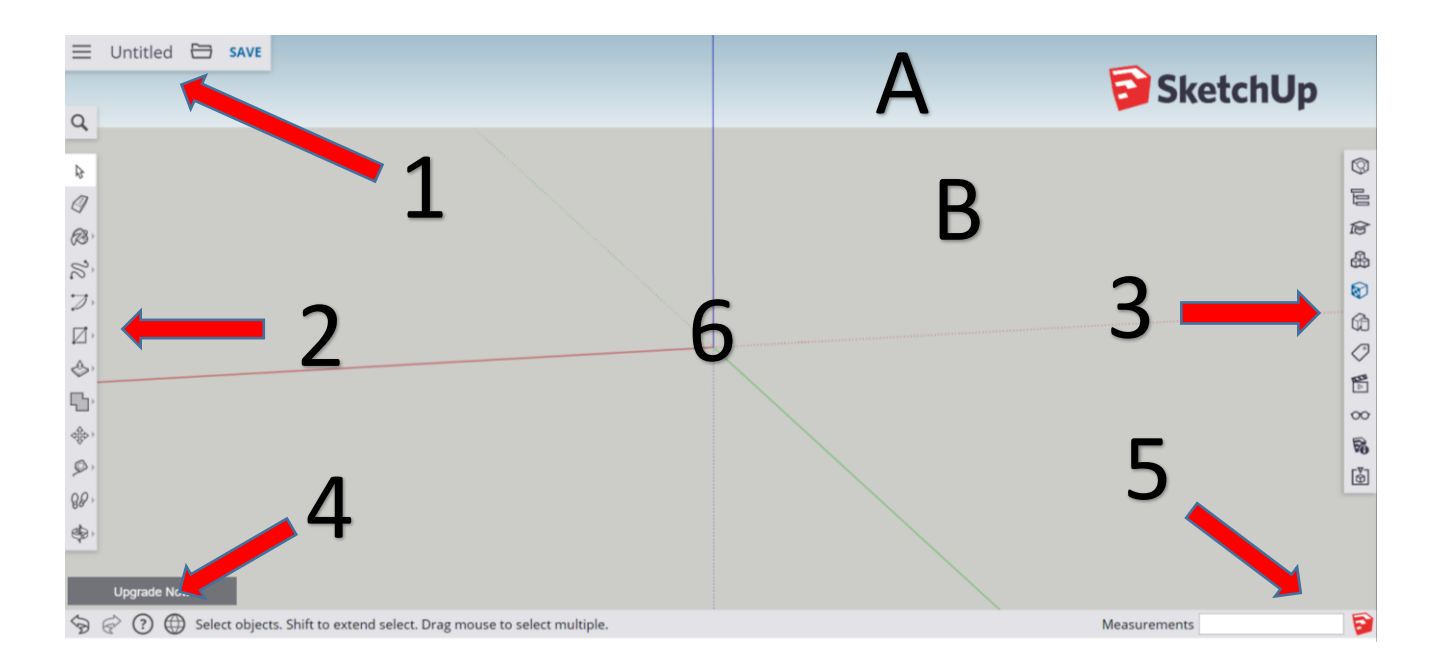

**Menu** (návrat do hlavního menu, přejmenování projektu, import, export..) 1

- **Panel nástrojů 1** (nakreslit, vymazat, posunout, změřit…) 2
	- **Panel nástrojů 2** (info o modelu, materiály, knihovna modelů…)
	- **Panel nástrojů 3** (krok zpět, krok dopředu, nastavení jazyků, nápověda)
- **Okno řídících hodnot** 5
- **Pracovní plocha** 6
	- **Obloha**

3

4

 $\boldsymbol{L}$ 

**Zem** B

### **2. Rady a typy:**

Než začneme pracovat v programu SketchUp, ukážeme si pár rad, které by mohly usnadnit a zpříjemnit práci v tomto programu.

**1. Překlad stránky** – Verze Free bohužel nenabízí české prostředí. Tento problém můžeme vyřešit do určité míry přeložením stránky. Některé prohlížeče, jako je například Google Chrome, nabízí možnost překladu. Automatický překlad sice nemusí být vždy přesný, přesto může některým žákům výrazně zpříjemnit orientaci v programu. Pokud budeme chtít zobrazit původní obsah stránky, stačí jen znovu kliknout na možnost překladu. V prohlížeči Google Chrome se tato funkce nabízí v pravém horním rohu.

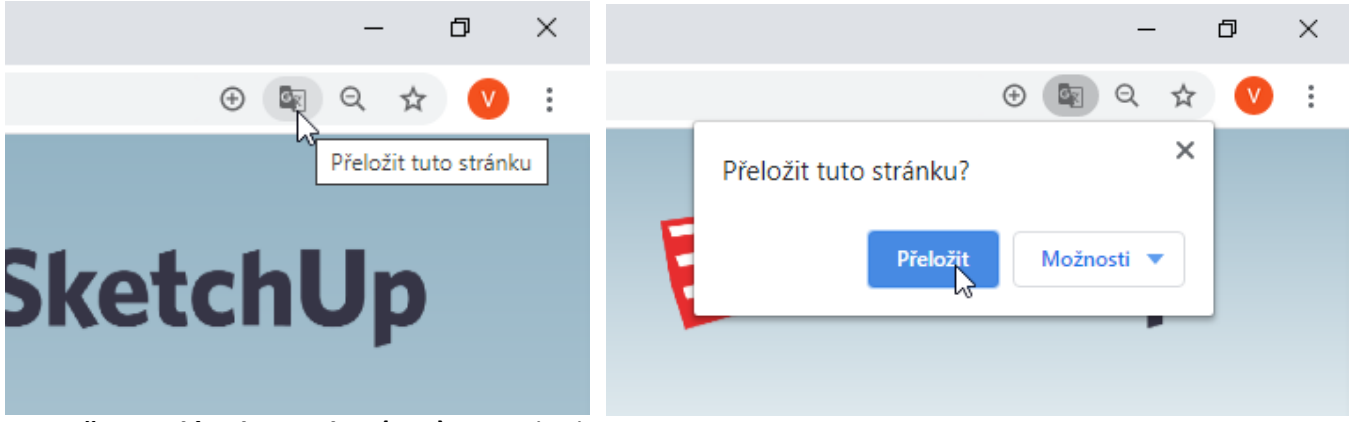

#### **2. Režim celé obrazovky (F11)** – Pokud

zmáčkneme na klávesnici tlačítko F11, pak se nám rozšíří obraz na celou obrazovku. Tento režim ukončíme opět stisknutím klávesy F11.

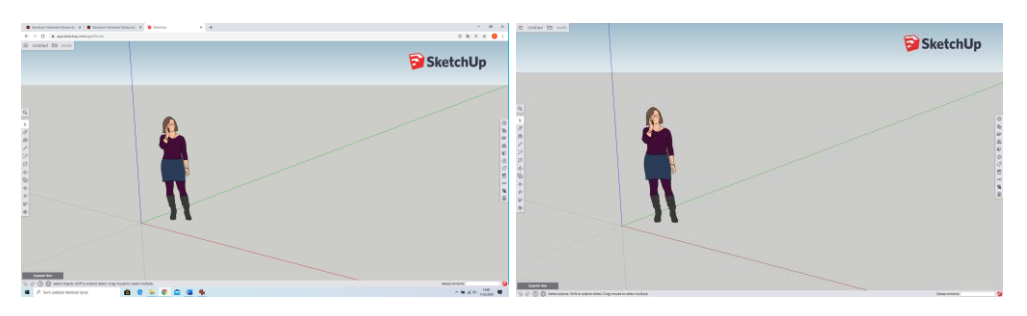

**3. Ovládání funkcí pomocí kláves** – Pro rychlejší modelování doporučuji využít otevírání, alespoň některých nejčasteji používaných funkcí pomocí kláves.

#### **Doporučené zkratky:**

Push/Pull (tlačit/táhnout) – P Line (čára) – L Rectangle (obdélník) – R Circle (kruhú) – C Tape Measure (svinovací metr) – T

**Krok zpět –** Pokud se něco nepovede, stačí zmáčknout šipku zpět v panelu nástrojů 3, který se nachází v levé spodní části obrazovky, nebo zmáčknout na klávesnici Ctrl + Z, čímž se vrátíme o jeden krok nazpět.

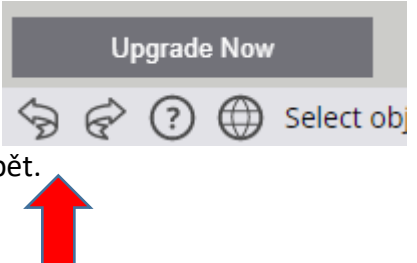

**Rychlé posouvání obrazu pomocí kolečka myši -** Ke všem pohybům obrazu lze využít kolečko myši. Pro

otáčení obrazu kolem objektu je zapotřebí držet zmáčknuté kolečko a posouvat s myší. Pokud chci obraz přiblížit nebo oddálit, stačí využít rolování kolečka. Obraz se nám přibližuje a oddaluje podle toho, kde se nachází kurzor myši. Lze tak dosáhnout posunu obrazu na určité místo. Jednotlivé nástroje pro tyto pohyby naleznete také v panelu nástrojů 1. Výhoda kolečka je krom šetření času také ta, že při posunu obrazu můžete mít vybraný některý jiný nástroj a zároveň ho s posunem využit.

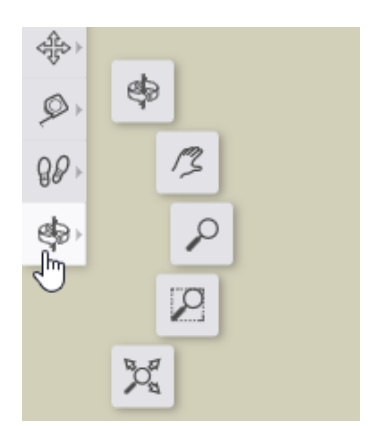

# **3. Video-návod**

Součástí tohoto výukového kurzu je také video-návod, který se skládá se stejných kroků, jako textový a obrázkový návod. Videa neobsahují zvuk. Nástroje ve videu jsou pro lepší viditelnost zvětšeny a do spodního pravého rohu jsou přidány některé titulky:

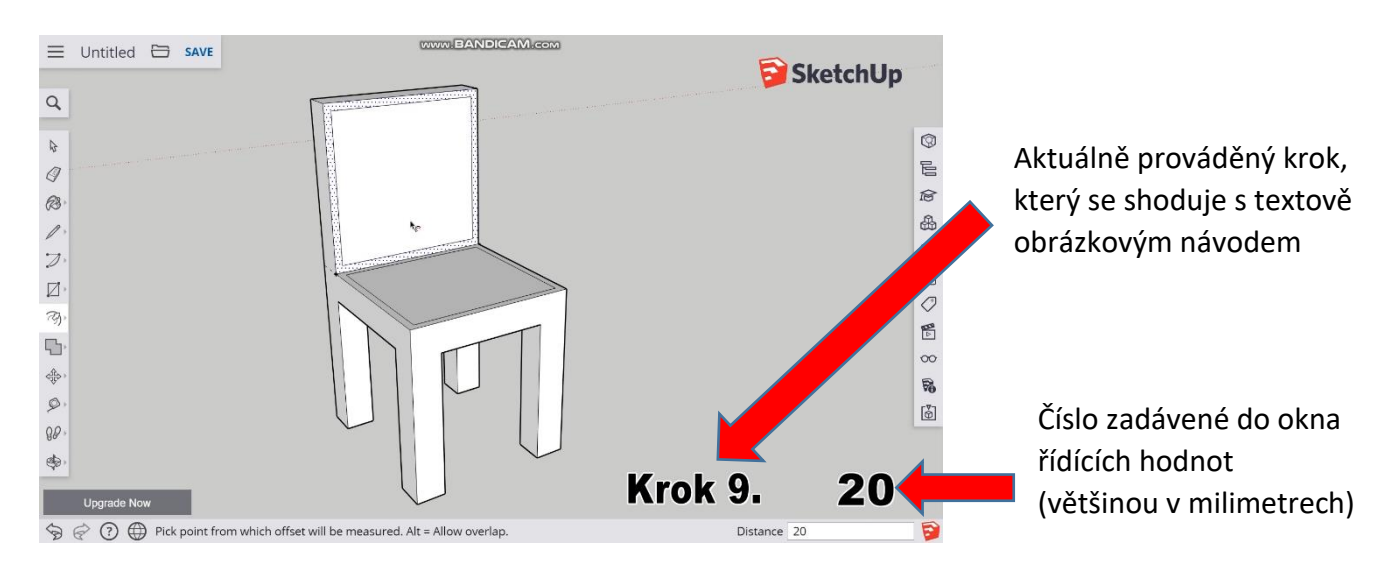

Video-návod navíc obsahuje i bonusovou část pro ty, kteří by chtěli zkusit vytvořit něco navíc. Bonusová videa obsahují postup výroby modelu stolu a hrnku.

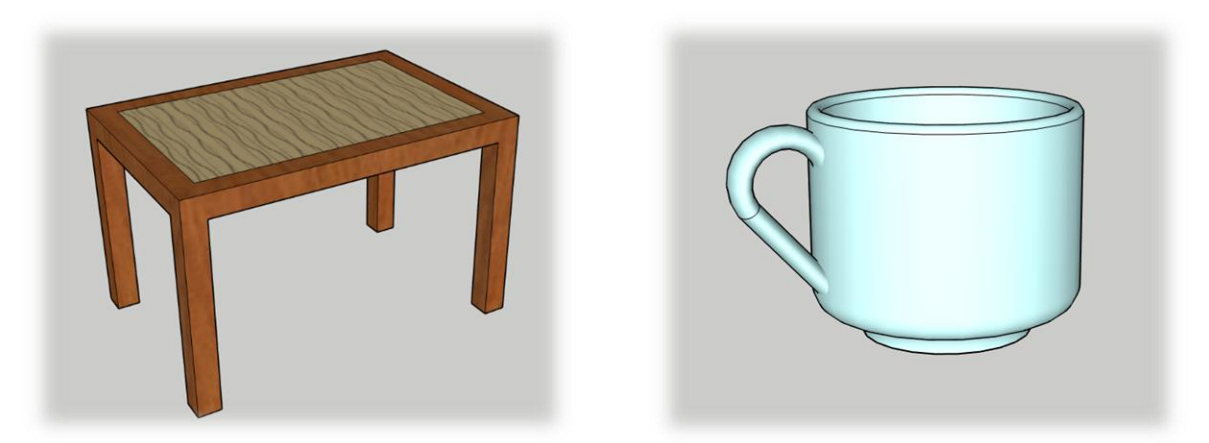

Video doporučuji spustit v programu VLC player, nebo na YouTube:

• [https://youtu.be/5WJ4jeqEI\\_k](https://youtu.be/5WJ4jeqEI_k)

## **4. Registrace**

Tento tutoriál se bude odehrávat v programu SketchUp Free, která běží na webovém rozhraní. Abychom mohli verzi free využívat, bude za potřebí registrace.

#### **Krok 1.**

Jelikož většina dnešních prohlížečů podporuje technologii WebGL, který program potřebuje, můžeme si otevřít téměř libovolný prohlížeč.

#### **Krok 2.**

Přejít na stránky poskytovatele: **[www.sketchup.cz.](http://www.sketchup.cz/)**

#### **Krok 3**.

Vstup do verze SketchUp free nalezneme pod kapitolou PRODUKTY, která se nachází ve spodní části stránky. Poznámka: Druhou možností je napsat do webového prohlížeče <https://sketchup.cz/sketchup-free/>

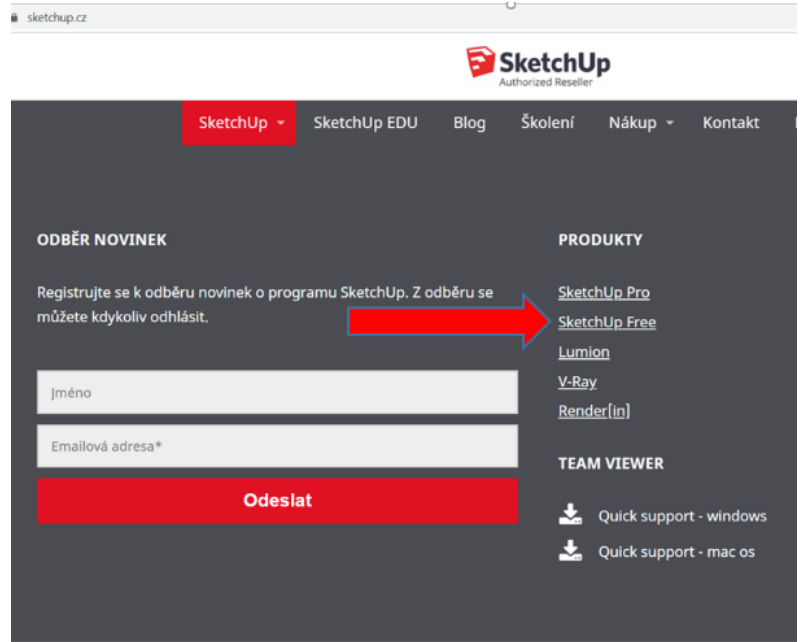

#### **Krok 4.**

Na další stránce je potřeba kliknout na červený obdélník s názvem **Začněte modelovat**.

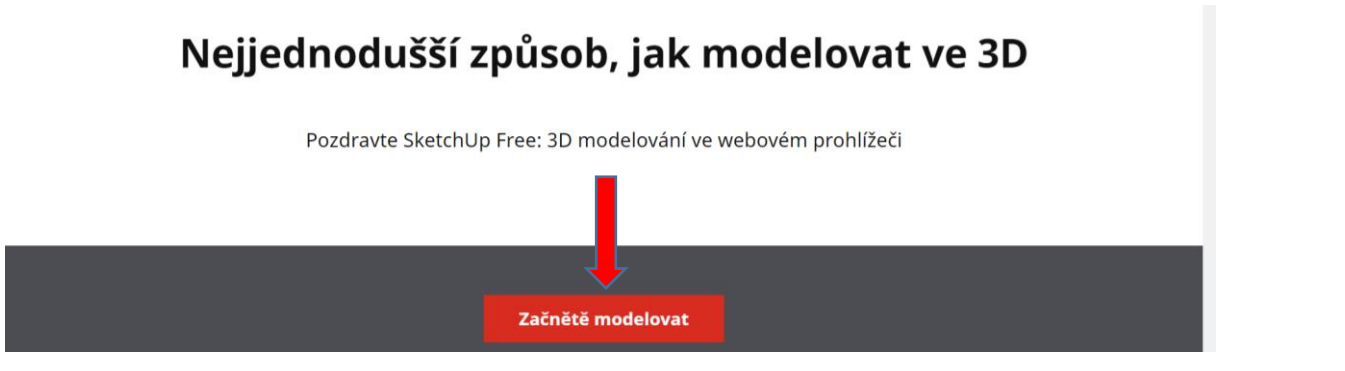

#### **Krok 6.**

V dalším kroku je zapotřebí přihlášení do Trimblu. Zde si lze vybrat, jestli se přihlásíme pomocí emailu, nebo využijeme služeb Googlu.

#### <sup>®</sup>Trimble

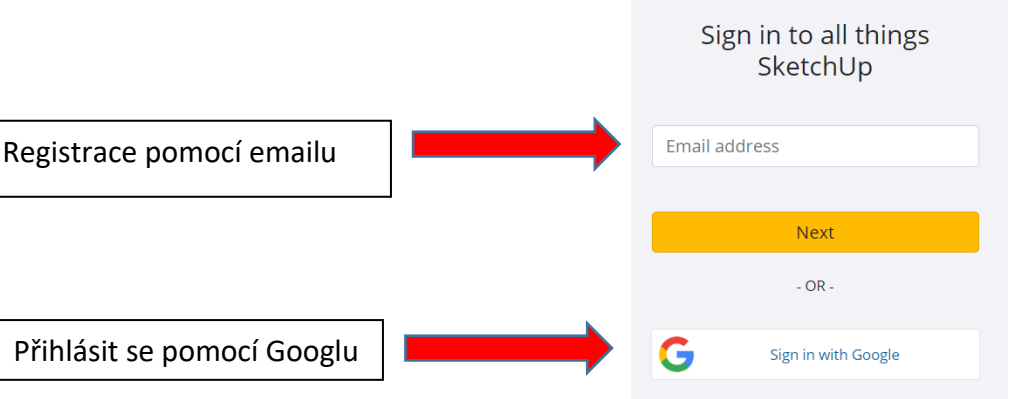

#### **Krok 8.**

Pokud zadáme do kolonky -Email addres- adresu, která zde není registrovaná, pak se automaticky dostaneme do registrace. Zde je potřeba vyplnit jméno, přímení a zvolit heslo, které musí obsahovat minimálně 8 znaků, jednu číslici, kombinaci malých a velkých čísel a speciální znak. Na konci je potřeba ještě potvrdit, že nejste robor a kliknout na -Vytvořit účet-. Ny zprávách emailu rozkliknout r kliknout na -Activate accont-

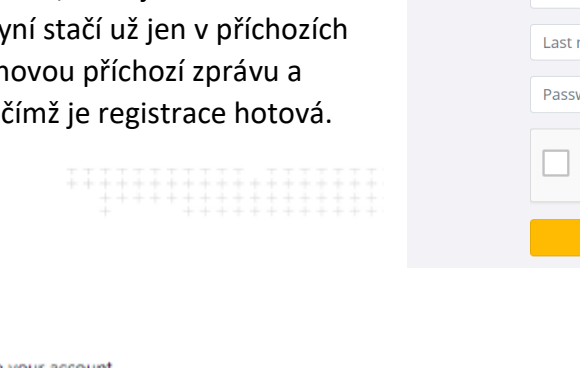

#### i**©**-Trimble

Hi Vít,

Please click the link below to finish setting up your account. Activate account

This link will be active for the next 72 hours.

Your Trimble account is nearly ready.

#### **Krok 8.**

Pokud vybereme možnost -Sign in with Google- není potřeba nic vypňovat, potvrzovat a registrace je hotová

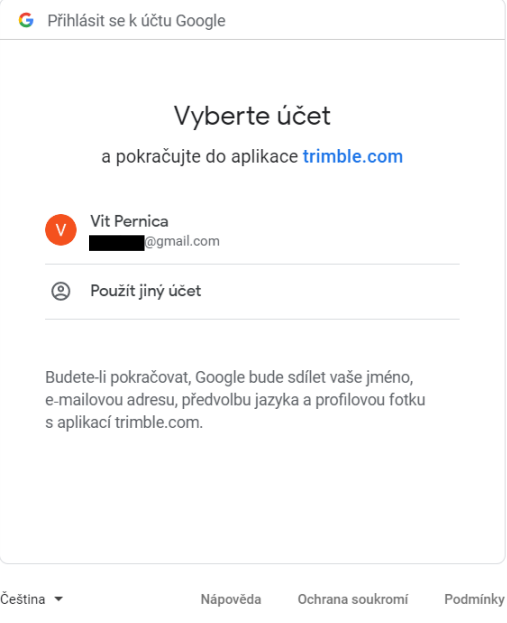

#### Přihlaste se ke všem věcem SketchUp

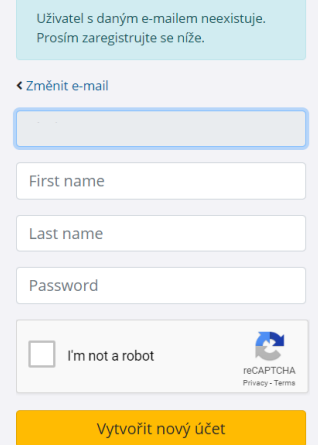

# **5. Vytvoření a nastavení projektu**

Pro vytvoření nového projektu nejdříve klikneme na -Create New – a následně vybereme jednotky, které budeme chtít využívat. Drtivá většina všech technických rozměrů se udává v milimetrech, proto i my zvolíme tuhle, tedy druhou možnost – Simple Template - Millimetrs -.

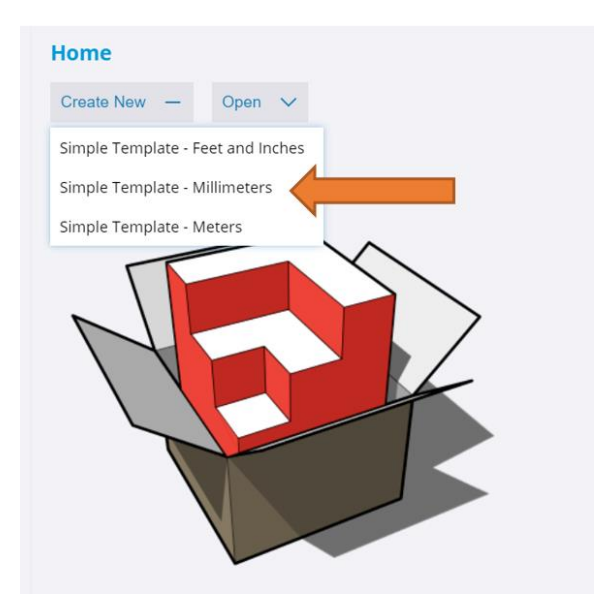

**Poznámka:** Další možnost nastavení jednotek je přímo ve vytvořeném projektu. Nastavení se nachází v panelu nástrojů 3 - model info -. Zde lze také nastavit přesnost (presicion) neboli počet desetinných míst, které se nám budou při kreslení zobrazovat.

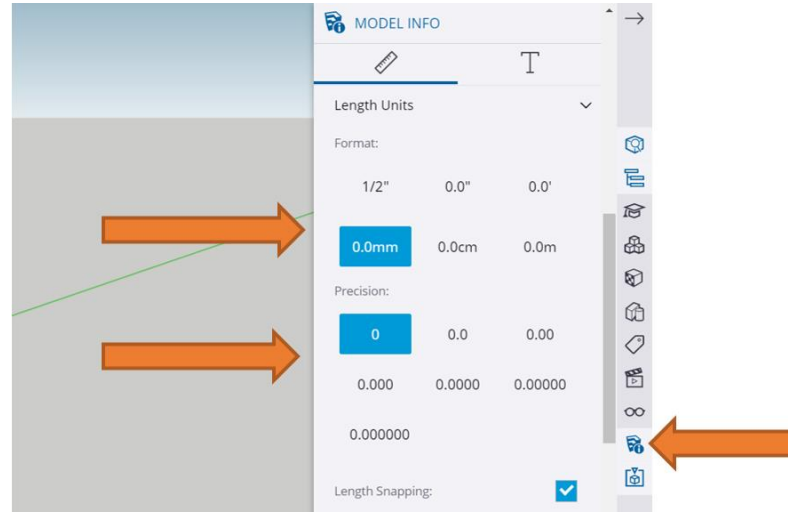

# **6. Židle**

Při vytváření nového modelu budeme používat především funkcí, které nalezneme v panelu nástrojů 1.

#### **Židle:**

#### **Krok 1.**

Z panelu nástrojů nejprve vybereme možnost kreslit obdélník – Rectangle $\boxed{7}$  -. Následně klikem levým tlačítkem do pracovní plochy a začneme ho vytvářet. Abychom docílili přesných rozměrů, nemusíme nikam klikat a jen napíšeme pomocí klávesnice hodnoty: 450,500 a vytvoří se nám obdélník o rozměrech 450x500mm. Napsané hodnoty lze vidět v okně řídících hodnot vpravo dole.

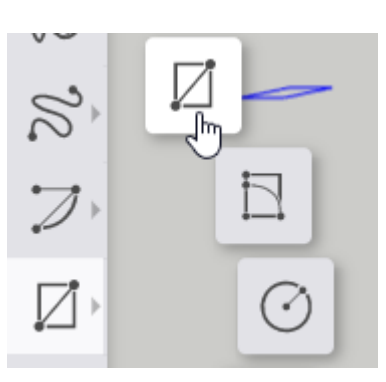

Dimensions 450,500

#### **Krok 2.**

Z obdélnéku vytvoříme krychli pomocí nástroje– Push/Pull <→ -. Nástroj vybereme a klikneme s ním na povrch obdélníku. Pokud nyní posuneme s myší, vidíme, že se nám vytváří krychle. My opět využijeme řídícího okna a napíšeme hodnotu 80. Tím nám vznikne základní krychle, ze které budeme tvořit další čási židle

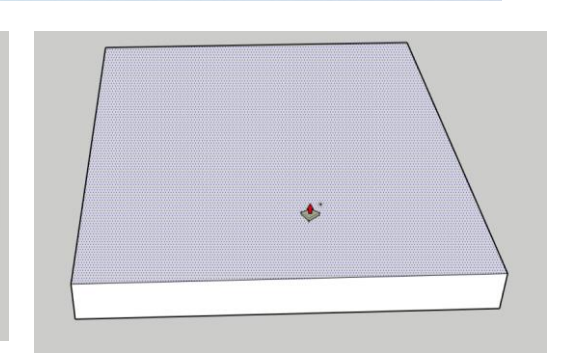

Dimensi

#### **Krok 3.**

V tomhle kroku začnememe vytvářet nohy židle. Nejprve využijeme nástroje – Rectangle  $\Box$  - a nakreslíme ve všech čtyřech rozích spodní strany základní krychle čtverce o velikosti 80x80mm.

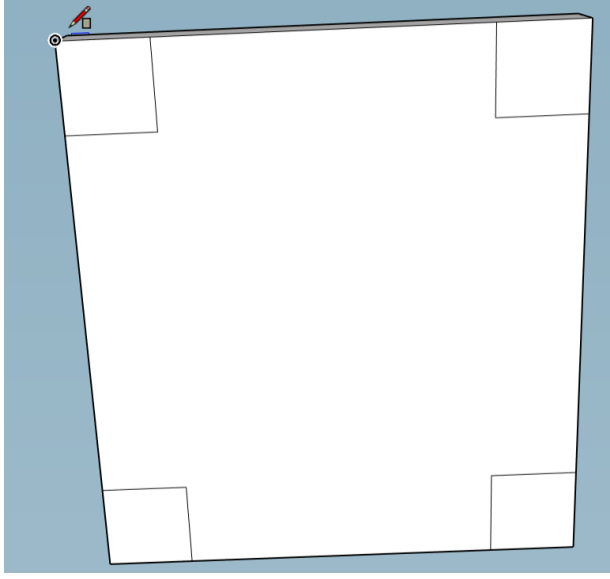

#### **Krok 4.**

Jednotlivé čtverce vytáhnem pomocí nástroje – Push/Pull  $\Diamond$  - o 400mm, čímž se nám vytvoří nohy židle o požadované velikosti.

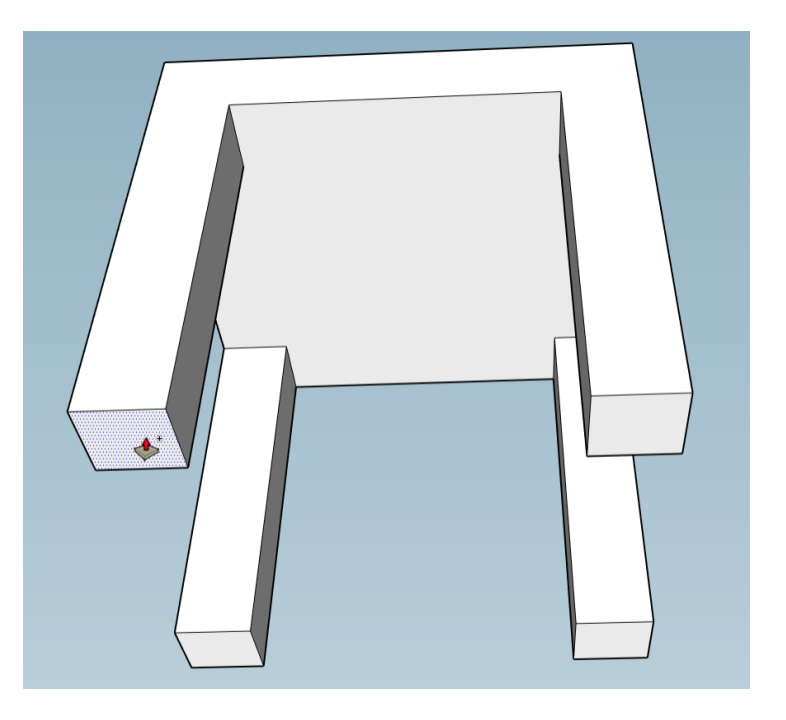

#### **Krok 5.**

V dalších krocích se bude tvořit zádová opěrka židle. Budeme tedy pracovat na opačné straně objektu, než jsme tvořili nohy. Nejprve využijeme nástroje svinovací metr – Tape Measure  $\mathcal{P}$  –, klikneme a roh krychle a zjistíme, která strana je ktatší o velikosti 450mm a která delší o velikosti 500mm.

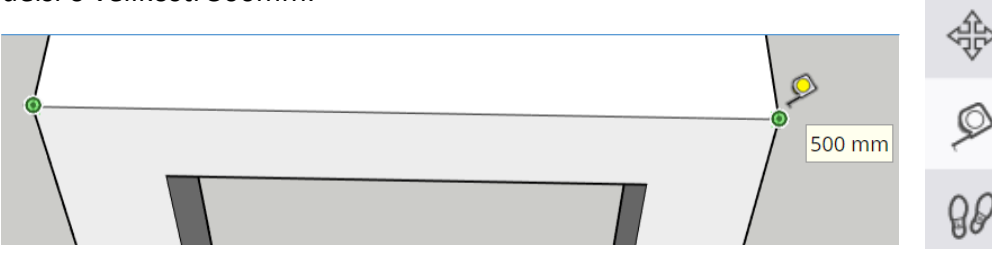

# $\begin{picture}(20,20) \put(0,0){\line(1,0){15}} \put(15,0){\line(1,0){15}} \put(15,0){\line(1,0){15}} \put(15,0){\line(1,0){15}} \put(15,0){\line(1,0){15}} \put(15,0){\line(1,0){15}} \put(15,0){\line(1,0){15}} \put(15,0){\line(1,0){15}} \put(15,0){\line(1,0){15}} \put(15,0){\line(1,0){15}} \put(15,0){\line(1,0){15}} \put(15,0){\line(1$ Ò  $\theta\theta$

#### **Krok 6.**

V tomto kroku budeme pokračovat s nástrojem – Tape Measure  $\oslash -$ . Nejprve opět klikneme do některého z rohů vrchní strany objektu a začneme odměřovat 80mm po její delší hraně. Opět můžeme využít okna řídících hodnot, napsat pouze číslo 80 a celé to potvrdit klávesnicí – Enter -. Po naměření se nám v požadované vzdálenosti zobrazí malý křížek. Stejný postup aplikujeme také na opačné hraně a vznikou nám tak dva body naproti sobě.

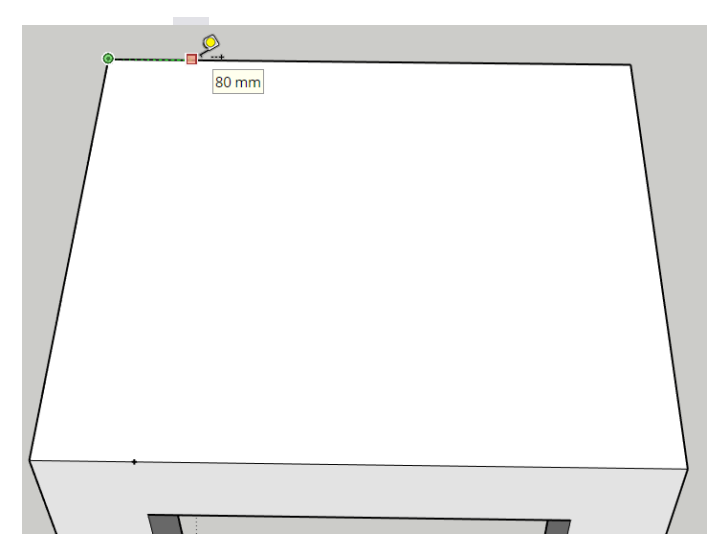

#### **Krok 7.**

Oba dva naměřené body z kroku 6 spojíme pomocí nástroje čára – Line  $\ell$  -, čímž se nám rozdělí vrchní strana objektu na dvě části.

#### **Krok 8.**

Nově rozdělenou menší stranu vytáhneme pomocí nástroje - Push/Pull  $\&$  - o 450mm. Vznikne nám opěrka zad.

V této chvíli by se dalo říct, že objekt už vypadá jako židle. My si ale ještě zde ukážeme, jak vytvořit podsedák, vylepšit zádovou opěrku a vytvoříme podpory mezi nohami židle.

#### **Krok 9.**

Nyní využijeme nový nástroj – offset <a>
d<br/>
Jakmile ♦ vybereme tento nástroj, klikneme na místo, kde h. budeme vytvářet podsedák a při pohybu myší se 숆 nám začne vytvářet obdélník se stejným středem jako má naše označená strana. Podsedák odsadíme od hran vybrané strany o 20 mm tak, že opět napíšeme číslo 20

a potvrdíme. Stejný postup pak aplikujeme na zádovou opěrku.

#### **Krok 10.**

Nově vzniklé obdélníky vysuneme nám již známou funkcí - Push/Pull & - opět o 20 mm.

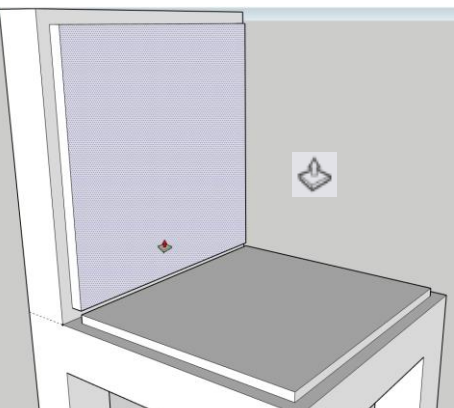

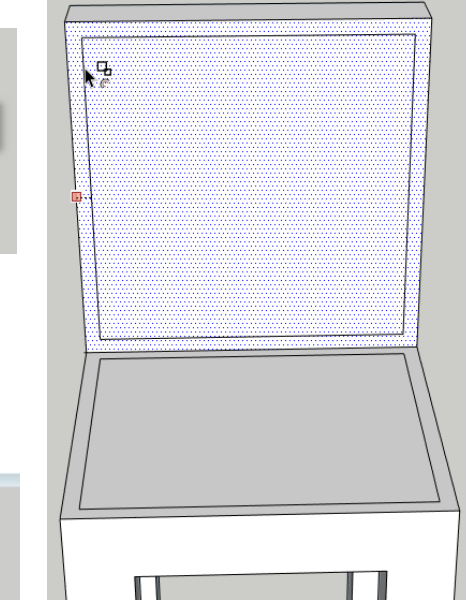

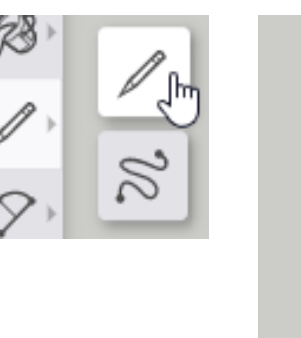

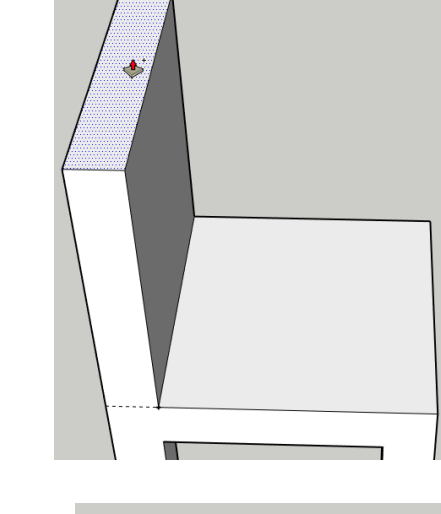

♦

劢 վա

 $\mathcal{C}$ 

Ø

#### **Krok 11.**

Aby se nám lépe pracovalo, přiblížíme náš pohled pouze na jeden roh nově vysunutého obdélníku. Nyní využijeme opět nástroje – Tape meassure  $\circ$  - uchopíme ho za vrchní roh podsedáku a odměříme od něj vzdálenost 20 mm po vrchní hraně objektu.

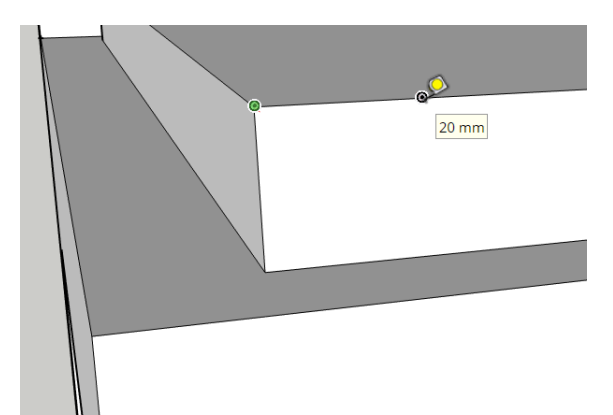

#### **Krok 12.**

V tomto kroku využijeme nástroje oblouk, - 2 Point Arc  $\heartsuit$  -. Prví bod uchytíme do spodní ho rohu podsedáku a druhý do naměřeného bodu z kroku 11. Pro vytvoření správného oblouku musíme myší naznačit požadovaný směr oblouku a do okna řídících hodnot napíšeme číslo 5.

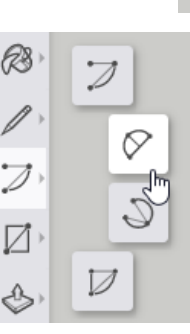

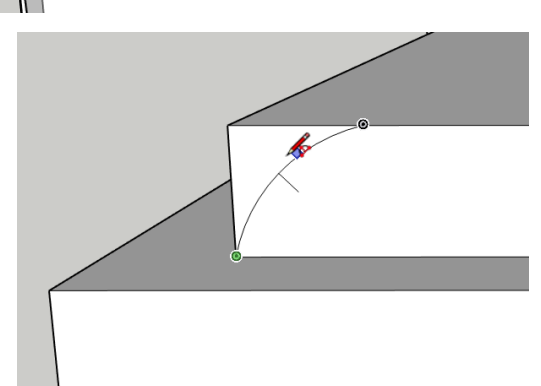

#### **Krok 13.**

V tomto kroku zaoblíme hrany podsedáku. Jedná se pravděpodobně o nejtěžší krok z celého tutoriálu, proto zde pro lepší pochopení budu odkazovat na některé obrázky. Nejprve vybereme funkci tažení po křivce – Follow Me  $\mathscr{F}$  – . Následně vybereme plochu, kterou budeme táhnout, v našem případě se jedná o upravený roh z předchozího kroku 12 (obr. A). Nyní zmáčkneme klávesu – Alt – a kurzorem myši označíme vrchní plochu podsedáku, která bude zaoblená (obr B). Na závěr celý krok potvrdíme klávesou – Enter -. Výsledkem tohoto kroku by měliy být zaoblené všechny čtyři hrany podsedáku (obr. C). Celý tento proces zopakujeme také u zádové opěrky (krok 11, 12, 13).

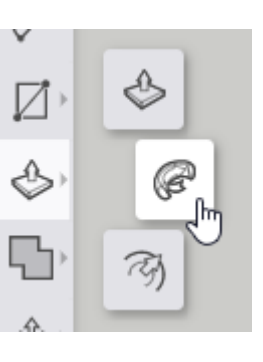

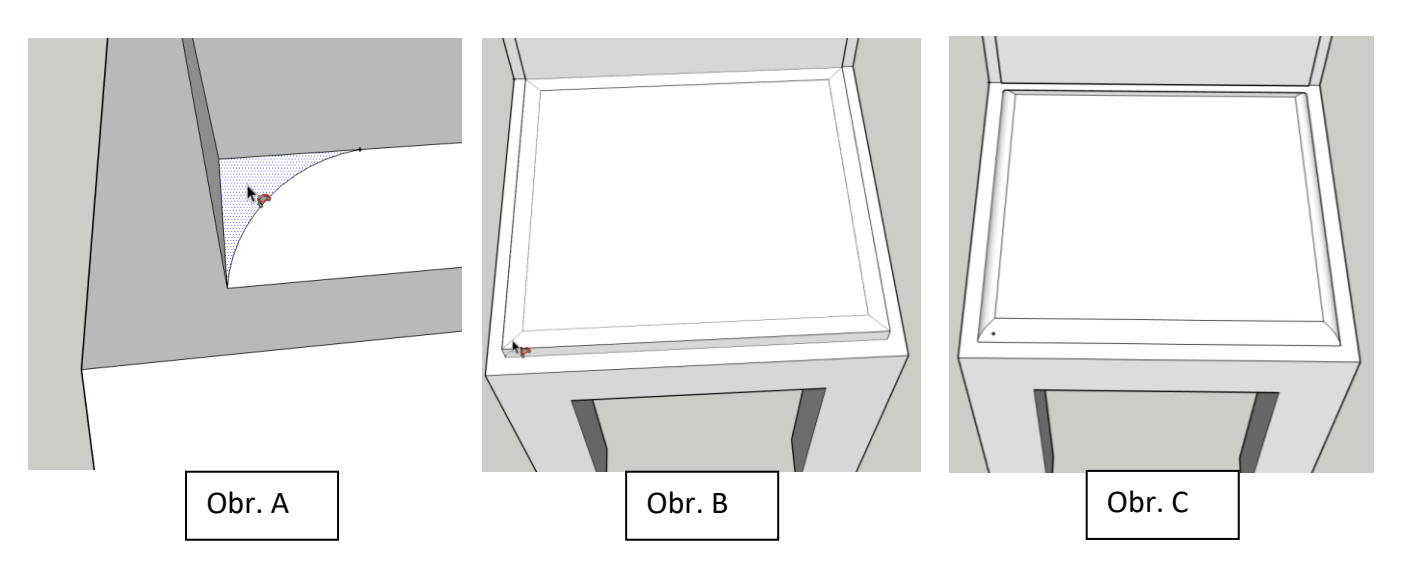

#### **Krok 14.**

Poslední úpravou v této modelovací části, bude vytvoření podpory nohou židle. Nejprve vybereme funkci svinovacího metru – Tape meassure  $\circledast$  - který uchytíme do středu spodní hrany nohy židle. Od této hrany naměříme 200 mm směrem nahoru.

#### **Krok 15.**

Naměřený bod z kroku 14 nám poslouží jako střed kružnice, kterou si vytvoříme v tomto kroku.

Nejprve tedy vybereme z panelů nástrojů kružnici – Circle ⊙ –. Následně klikneme na naměřený bod z předchozího kroku a začneme tvořit kružnici. Velikost kružnice zvolíme 20 mm.

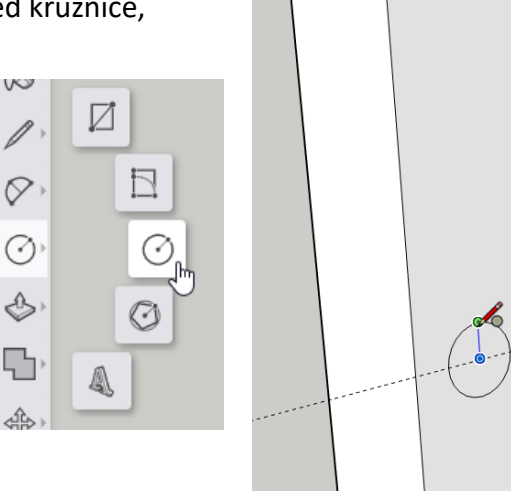

#### **Krok 16.**

Nově vytvořený kruh vysuneme pomocí funkce - Push/Pull  $\Diamond$  - tak, že klikneme na nakreslený kruh z kroku 15 a myší ho budeme vysunovat do té doby, dokud se nám nespojí s protější nohou.

Podporu vytvoříme stejným způsobek také mezi zbývajícími dvěma nohami židle. (Krok 14, 15, 16)

**Poznámka:** to, že se naše podpora spojí i s druhou nohou poznáme tak, že se u

kurzoru oběví nápis - on Engle - nebo - od Face -. Lze je také spojit pomocí toho, že kruh vysuneme o 340 mmm

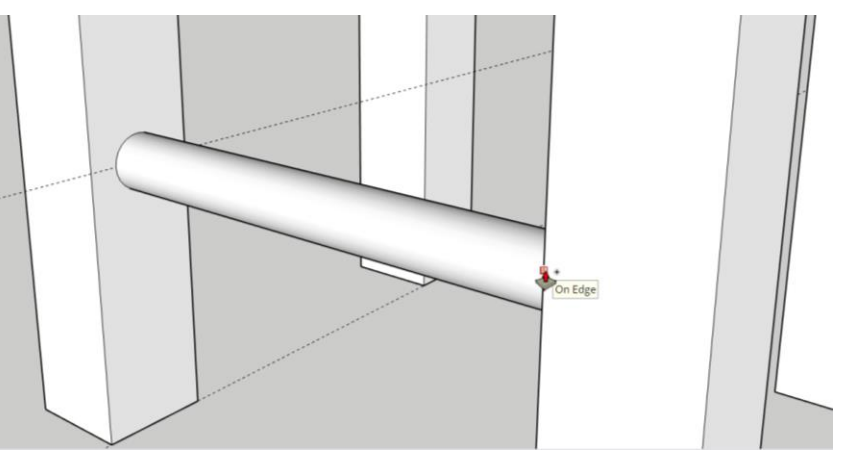

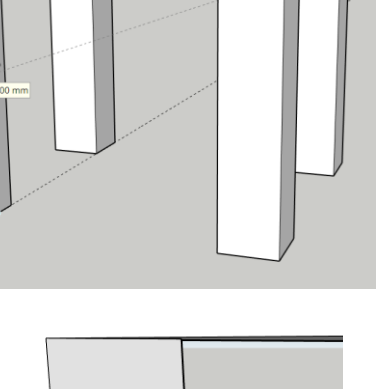

#### **Krok 17.**

Židle má již svůj správný tvar. Po modelování nám zde zbylo pár pomocných přímek a bodů, které nyní už nejsou potřeba, proto je v tomto kroku odstraníme.

Nejprve vybemere funkci mazací gumy – Eraser  $\mathcal{Q}$  – a následně opatrně mažeme nežádoucí body a přímky.

# Ą,

ら

O)

⊗

⊗

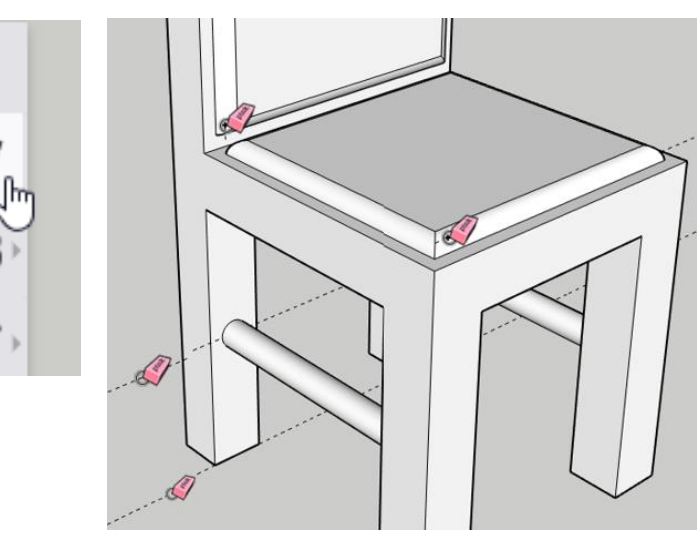

#### **Krok 18.**

V předposlední části tohoto tutoriálu si ukážeme, jak přiřadit plochám barvy a textury.

Nejprve vybereme nástroj – Paint  $\mathbb{R}$  – čímž se nám otevře na pravé straně panel nástrojů 2 – Materials – a v něm pár barev. Abychom získali větší výběr barev a textur, je potřeba otevřít druhou záložku – Browse  $\sqrt{2}$  -, která nabízí barvy a textury rozřazené do několika skupin, které lze rozkliknout a následně si vybrat tu

barvu, kterou chceme využít. Tělo naší židle vytvoříme texturou dřeva, ta se nachází úplně dole ve skupině - Wood –. Zde si vybereme některou z variant, například hned první. Když máme

vybranou texturu, kterou využít v našem modelu, stačí už jen klikat na plochy, kterým tuhle texturu chceme přiřadit.

**Poznámka:** Nezapomeňte modelem otáčet jak do stran, tak nahoru a dolů, aby jste na některé plochy nezapoměli.

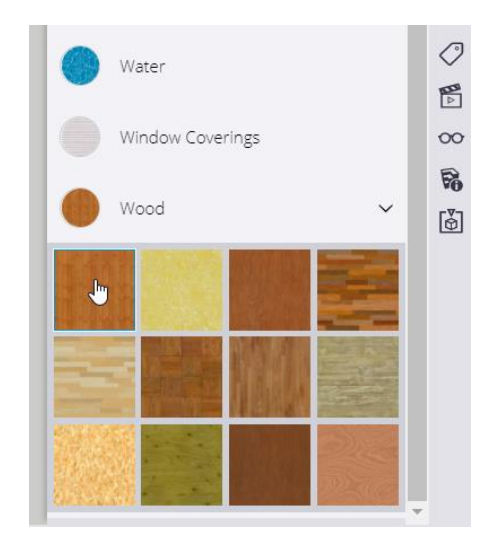

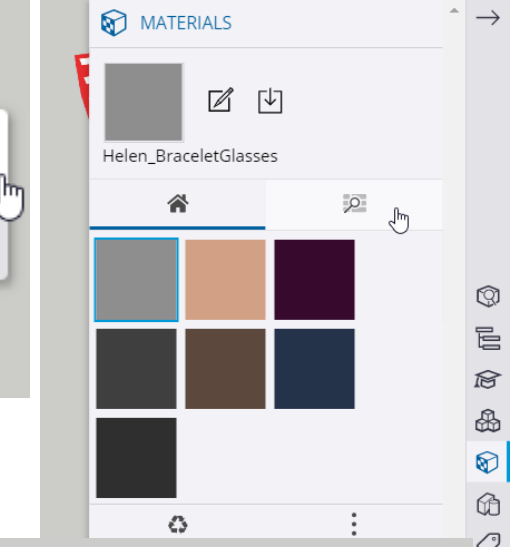

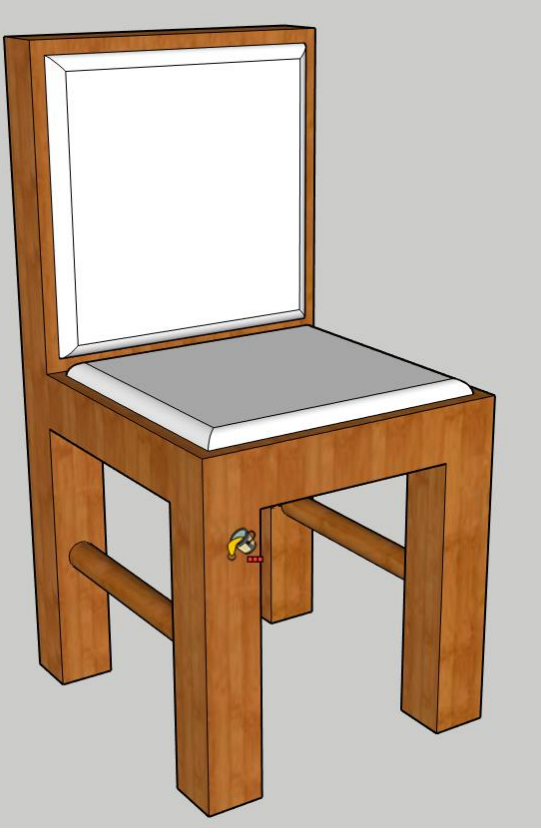

#### **Krok 19.**

Stejným způsobem, jako jsme vybrali texturu dřeva (kroku 18), nyní vybereme texturu na podsedák a opěrku. Jelikož podsedák je většinou vyroben z nějaké látky, vybereme místo skupin textur dřeva některý materiál ze skupiny – Carpat, Fabrics, Leathers, Textiles and Wallpaper - a následně ho naneseme na podsedák a opěrku naší židle.

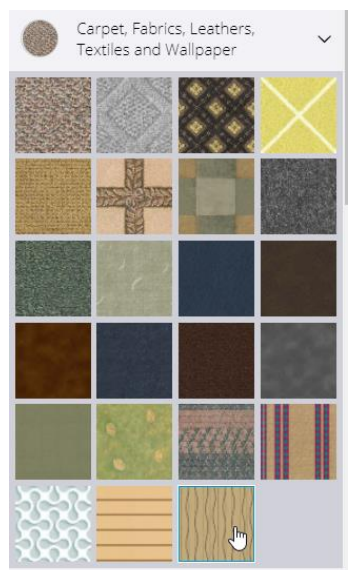

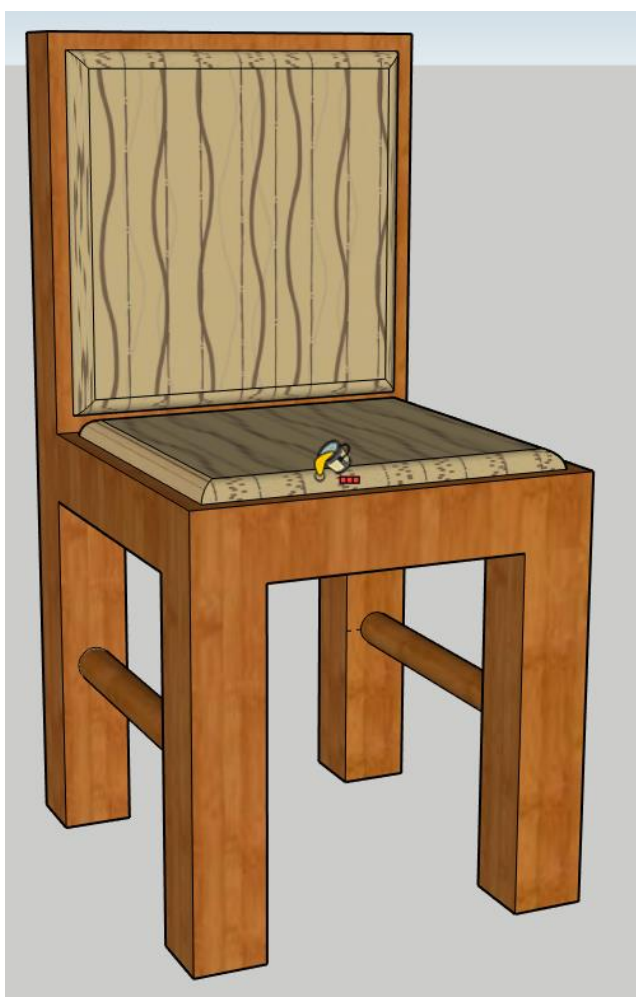

#### **Krok 20.**

V posledním kroku tohoto tutoriálu uložíme a pojmenujeme náš projekt.

V levém horním rohu, se nychází menu, zde klikneme na – SAVE – a tím se nám otevře nové podokno. Nyní klikneme na složku s názvem – SketchUp – zvolíme zázev našeho projektu (například: židle) a v pravém spodním rohu tuhle operaci potvrdíme tlačítkem – Save here -.

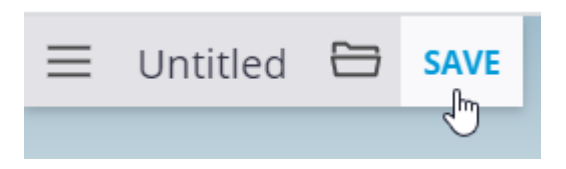

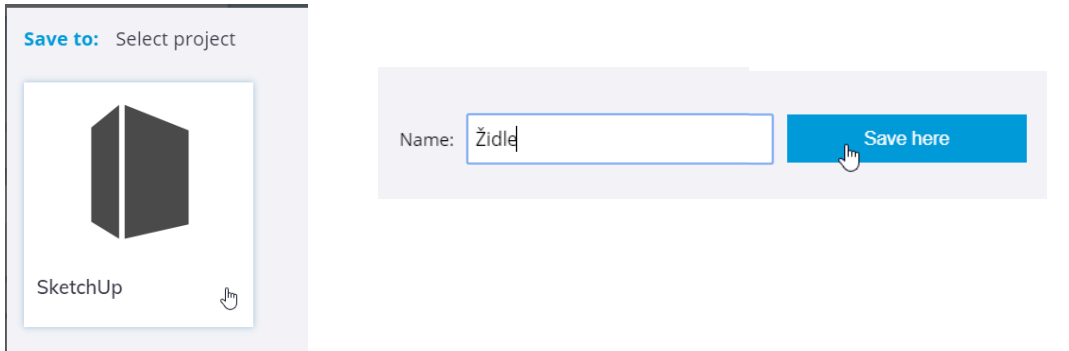

# **7. Zahradní dům**

Jako další objekt vytvoříme dům. Otevřeme si nový projekt a opět nastavíme zobrazované jednotky v milimetrech.

#### **Krok 1.**

Nejprve vytvoříme základnu domu.

Vybereme nástroj pro tvoření obdélníku – Rectangle  $\boxed{\triangle}$  – a uděláme obdélník o rozměrech 6 000 x 5 000 mm.

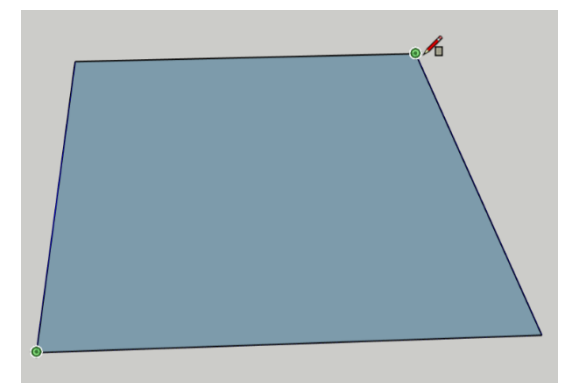

#### **Krok 2.**

Tento obdélník následně vysuneme pomocí nástroje  $-$  Push/Pull  $\triangle$  – o 2 500mm.

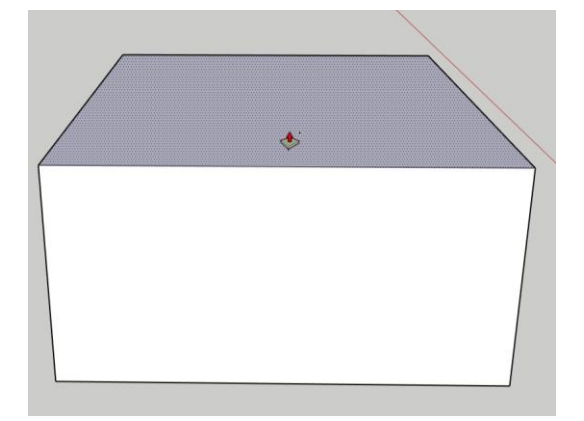

#### **Krok 3.**

Nyní začneme tvořit štít a střechu domu.

Z panelu nástrojů vybereme metr – Tape Measure & – a od středu menší hrany vrchní plochy kvádru naměříme 1 500 mm směrem nahoru. 1500.

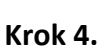

Tvar štítu domu, pomocí nástroje – Line  $\ell$  -. První bod uchopíme do rohu domu, druhý do naměřeného bodu z kroku 3 a poslední bod opět do rohu, ale na opačné straně hrany domu.

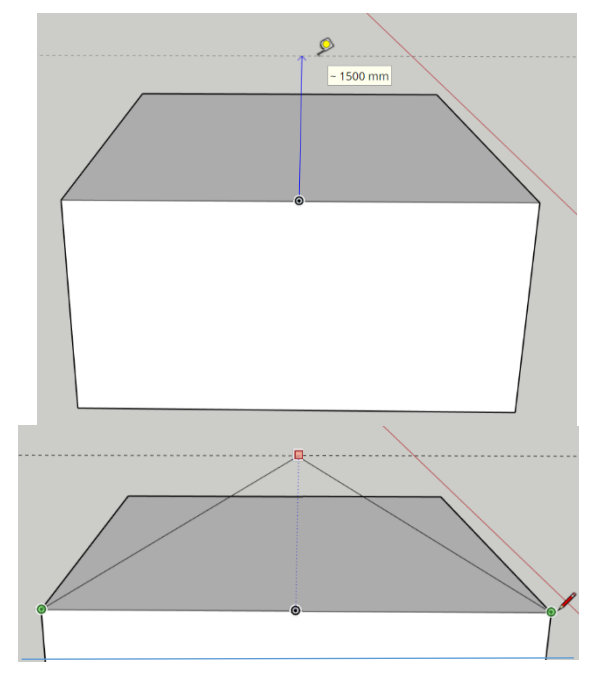

#### **Krok 5.**

Nově vzniklou plochu ve tvaru trojúhelníku zvětšíme pomocí nástroje – Offset  $\mathcal{F}_1$  – tak, že prvně klikneme na plochu trojúhelníku a následně myší vytahujeme nově vzniklý trojúhelník směrem ven. Trojúhelník vysuneme ho o 200 mm.

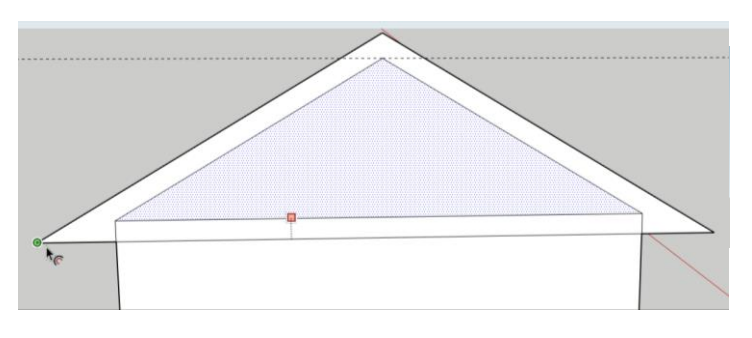

#### **Krok 6.**

V tomto kroku vytvoříme štít domu.

Nejprve otočíme pohled tak, abychom viděli bok i zadní stranu domu, zvolíme si nástroj – Push/Pull – označíme plochu pro vytažení (trojúhelník) a následně ji myší vytahujeme až na druhý okraj domu (o 6 000mm).

#### **Krok 7.**

Využijeme stejného nástroje – Push/Pull  $\Diamond$  – a vytvoříme také vrchní stranu střechy. Opět nejprve klikneme na plochu, následně pomocí myši naznačíme směr vytažení a do okna příkazových hodnot napíšeme číslo 6 200. Tím se nám vytvoří střecha s přesahem 200mm.

#### **Krok 8.**

Když otočíme pohled na přední část domu, vidíme, že nám zde chybí plocha štítu. To můžeme napravit nástrojem – Line  $\mathcal{P}$  –. Prvním bodem vybereme některý z rohů tohoto štítu a druhý bod uchytíme na protější stranu štítu domu.

#### **Krok 9.**

Přesah střechy vytvoříme také na přední straně domu. Vybereme nástroj - Push/Pull  $\triangle - a$ vytvoříme přesah o velikosti 200mm.

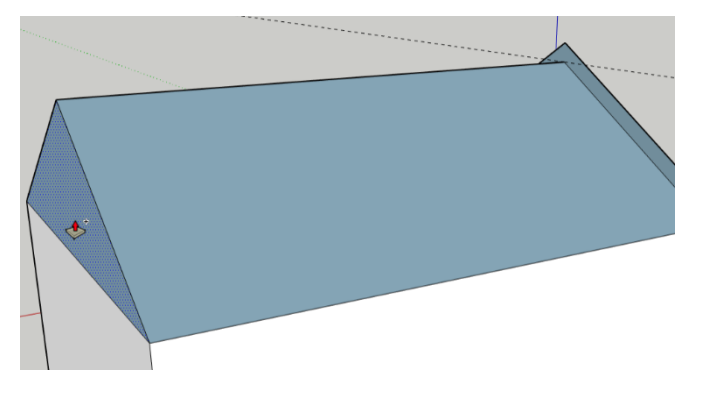

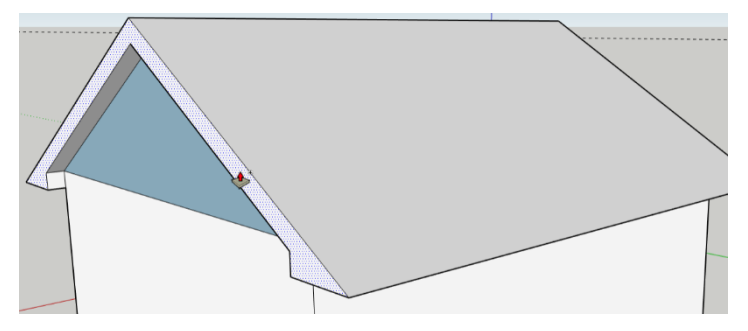

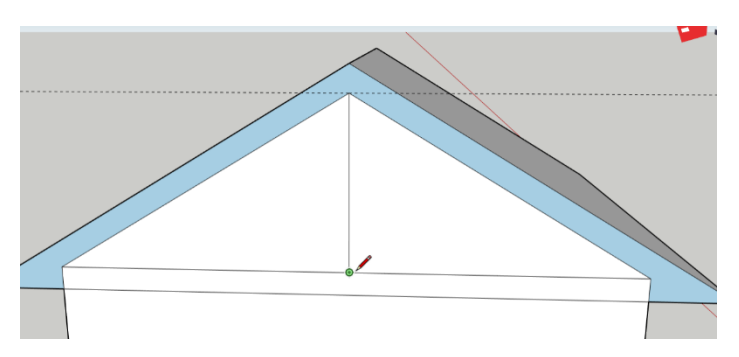

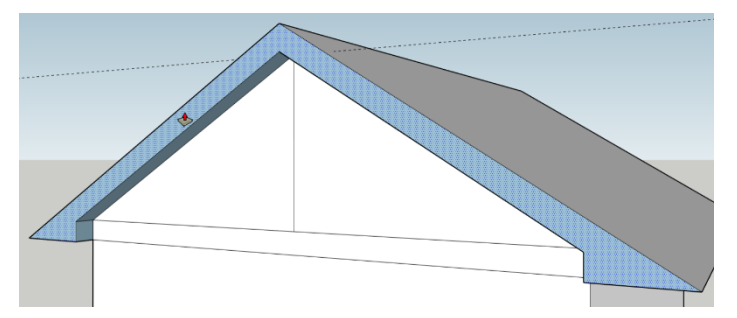

#### **Krok 10.**

V dalších krocích budeme vytvářet futra dveří.

Nejprve využijeme funkce – Tape Measure  $\circ$  –. Nulový bod metru nastavíme do spodního rohu domu a odtud naměříme 2 000mm vodorovně směrem ke středu domu.

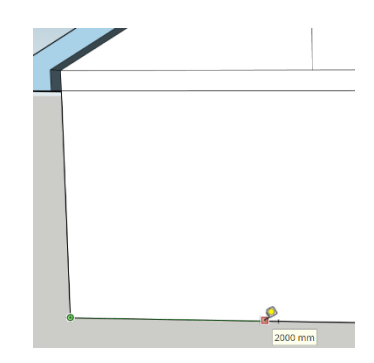

#### **Krok 11.**

Budeme potřebovat nakreslit obdélník, proto vyberme nástroj – Rectangle $\boxed{\phantom{a}}$  -. První roh obdélníku nastavíme na naměřený bod z kroku 9, následně vytvoříme obdélník tak, že do okna řídících hodnot napíšeme 2000,1000.

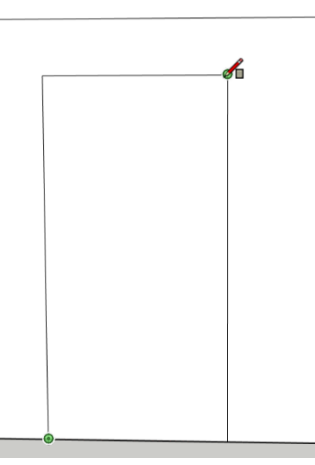

#### **Krok 12.**

Vybereme nástroj – Offset –, klikneme na plochu obdélníku a do okna řídících hodnot napíšeme číslo 100. Tím se nám vytvoří další menší obdélník, který bude odsazený 100 mm od toho většího.

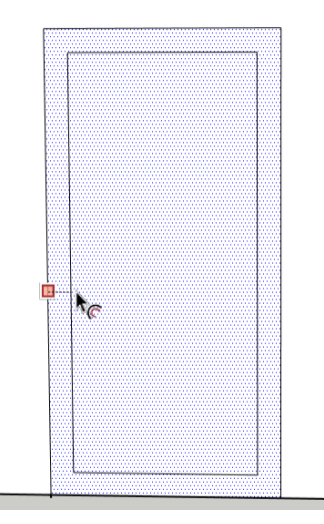

#### **Krok 13.**

V tomto kroku vysuneme rám dveří tak, že vybereme nástroj – Push/Pull – označíme plochu mezi obdélníky a tu následně vysuneme jen o 50mm

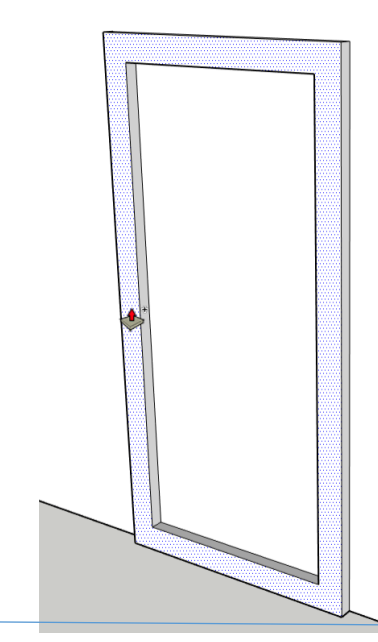

#### **Krok 14.**

V dalších krocích vytvoříme rám okna. Postup modelování bude podobný jako postup při vytváření futer.

Nejprve opět využijeme funkce – Tape Measure  $\oslash -$ . Nulový bod metru nastavíme na pravý horní roh rámu, který se nachází na zdi domu. Odtud naměříme 300 mm vodorovně, směrem k bližšímu okraji domu.

#### **Krok 15.**

Z naměřeného bodu, který vznikl v minulém kroku, vytvoříme výchozí bod čtverce. Čtverec vytvoříme pomocí nástroje – Rectangle $\boxed{\triangle}$  -, bude mít velikost stran 1 200x1 200mm a z výchozího bodu bude směřovat ke spodnímu pravému okraji domu.

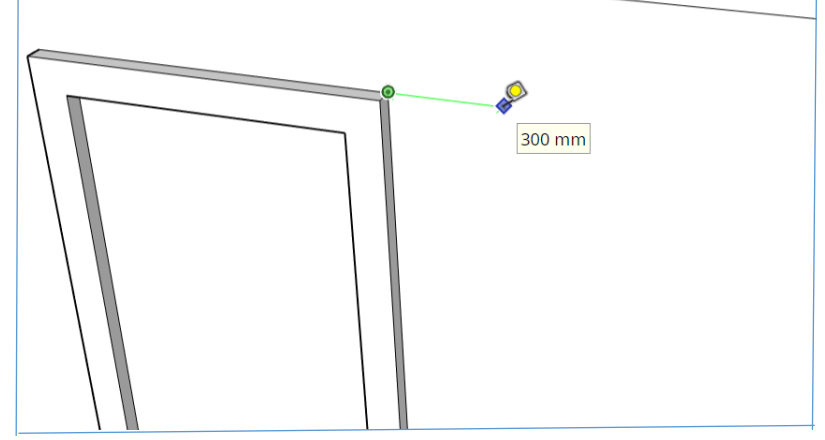

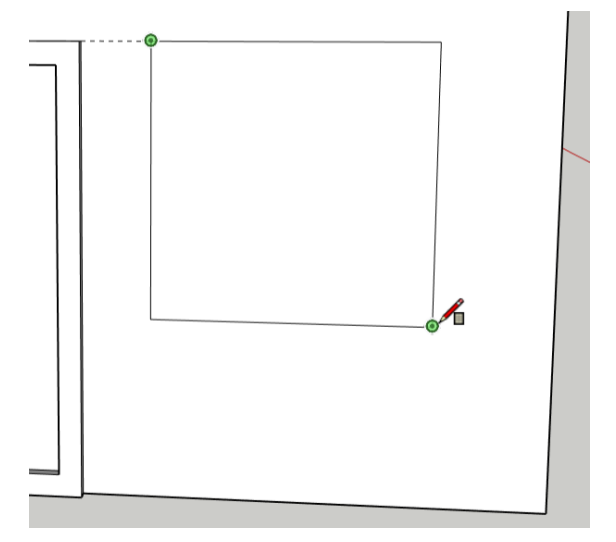

#### **Krok 16.**

Využijeme nástroje – Offset – k vytvoření vnějšího rozměru rámu. Opět jednotlivé čtverce odsadíme o 100 mm.

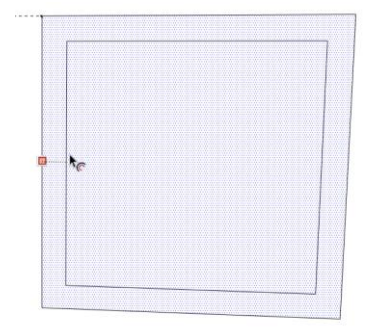

#### **Krok 17.**

Pomocí nástroje – Push/Pull  $\diamondsuit$  – vysuneme rám okna o 50 mm.

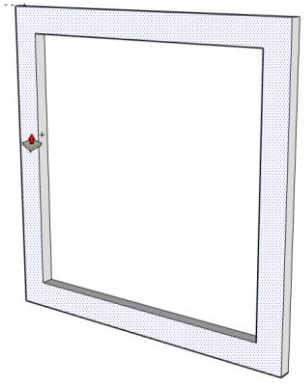

#### **Krok 18.**

Kroky 13, 14, 15, 16 zopakujeme zrcadlově a vytvoříme tak další rám okna. Stejný postup využijeme také při výrobě rámu okna na boční straně domu s tím rozdílem, že vnější velikost rámu okna nezvolíme 1200x1200 mm ale 2500x1200 mm.

#### **Krok 19.**

Vytvoření obkladu domu.

Pro vytvoření obkladu nejprve zvolíme funkci – Tape Measure  $\oslash$  –. Jako nulový bod si zvolíme některý ze čtyř spodních rohů a následně 600 mm směrem nahoru.

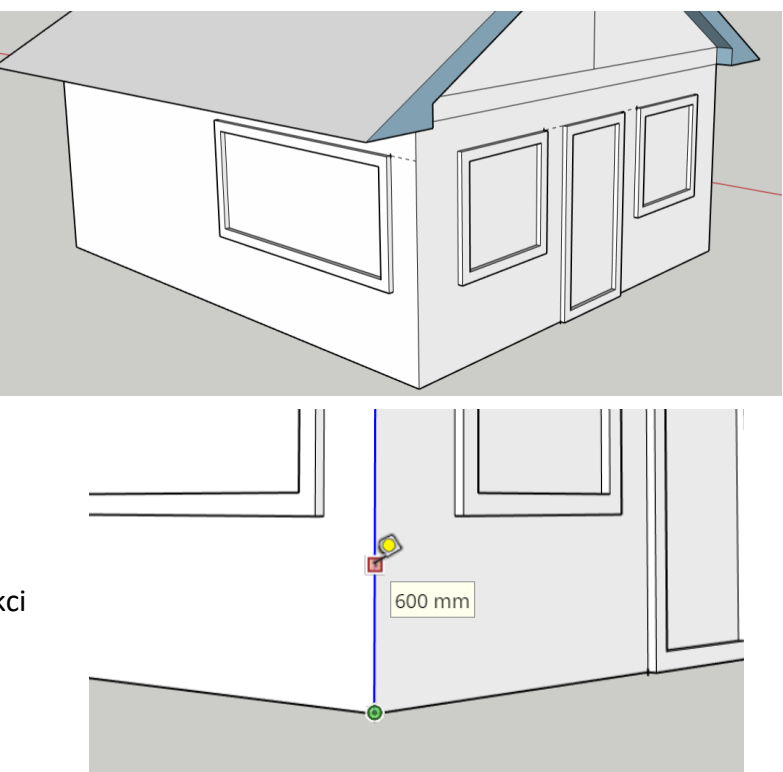

#### **Krok 20.**

Z nově vytvořeného bodu vytvoříme vodorovné čáry kolem celého domu, krom dveří a zárubní. Využijeme k tomu nástroj – Line  $\mathbb{Z}$  –.

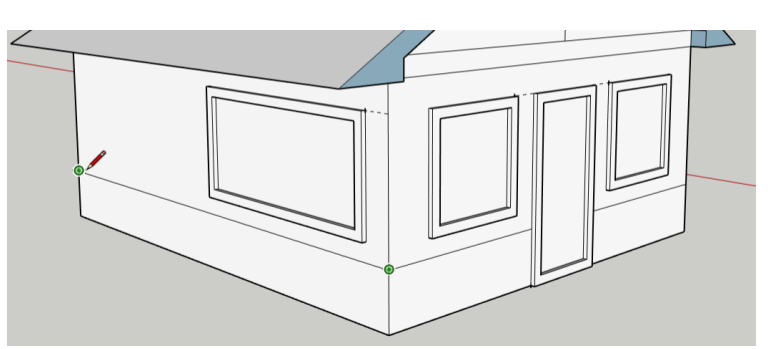

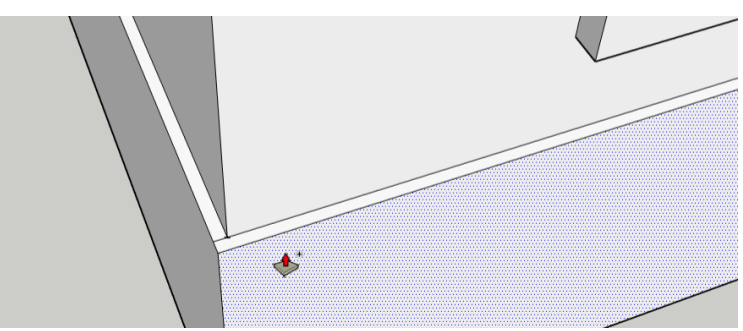

#### **Krok 21.**

Nově vzniklé plochy vysuneme pomocí nástroje – Push/Pull  $\diamondsuit$  – o 20 mm.

#### **Krok 22.**

Nyní využijeme funkci mazací gumy – Eraser  $\mathscr{Q}$  – a smažeme některé prvky, které již nebudeme potřebovat, a jsou tu navíc.

#### **Krok 23**.

V dalších krocích se budeme věnovat tvořením komína.

Nejprve budeme potřebovat zvolit nástroj – Section Plane + -. Následně když tímto nástrojem klikneme na fasádu domu, tak se nám zneviditelní všechny prvky, které jsou za touto rovinou a my tak vidíme vnitřek domu.

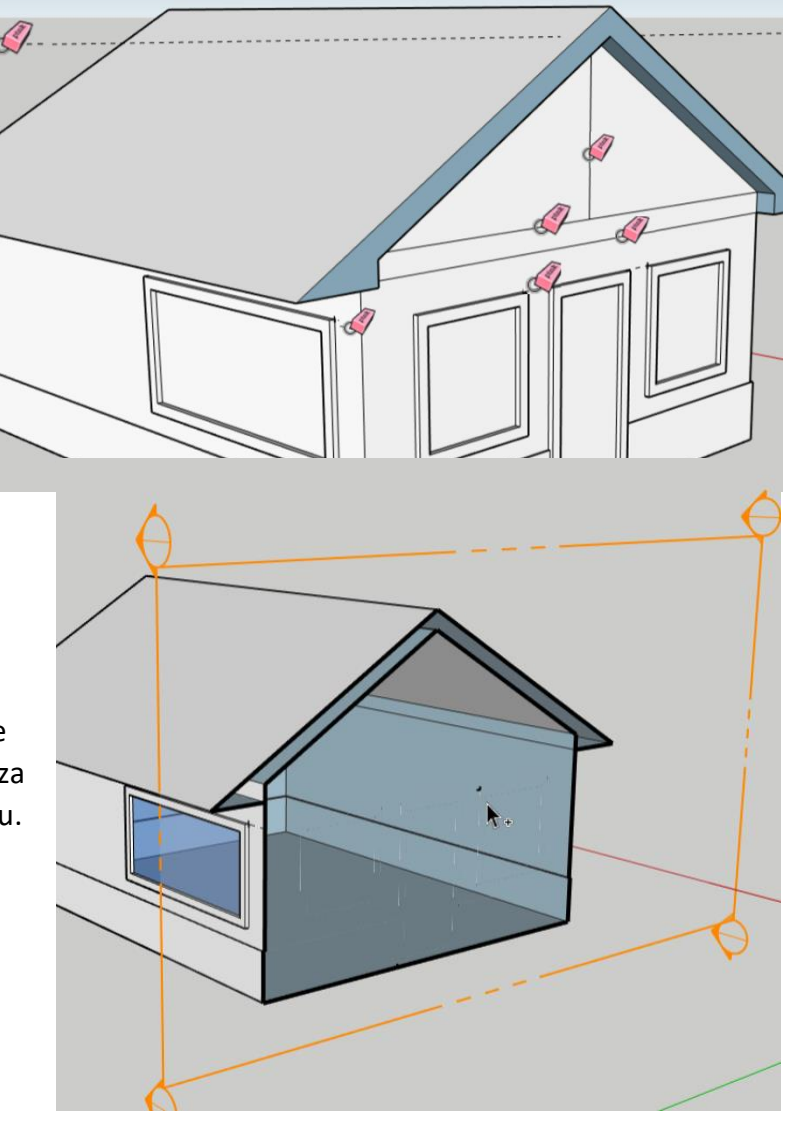

#### **Krok 24.**

Využijeme nástroje – Tape Measure  $\circ$  – a naměříme od zadního levého rohu 200 mm směrem k pravému rohu a odtud 200 mm směrem k přední straně domu.

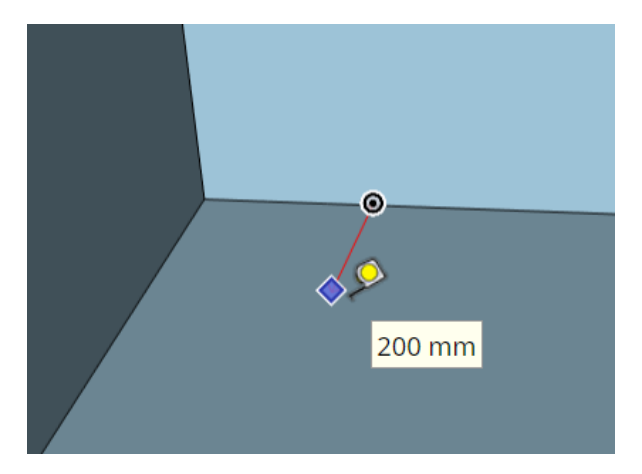

#### **Krok 25.**

Zvolíme nástroj – Rectangle $\boxed{7}$  – a vytvoříme čtverec. Počáteční bodem je naměřené místo z kroku 23. Čtverec má rozměry 1000x1000 mm a je nasměrovaný k nejvzdálenějšímu rohu podlyhy (do uhlopříčky).

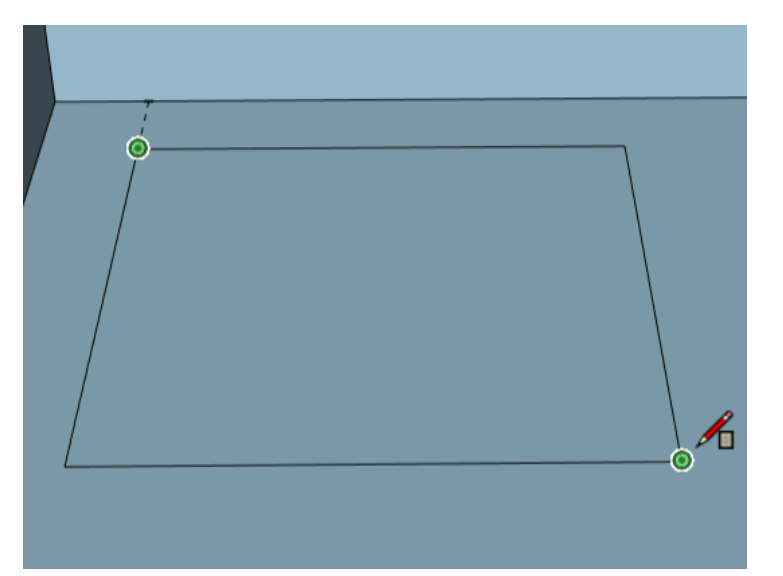

#### **Krok 26.**

Vytažení komína provedem pomocí nástroje - Push/Pull  $\triangle$  – o 4 500mm.

Poznámka: Rovinu, kterou jsme vytvořili v kroku 22 již můžem smazat. Stačí ji označit a myší a zmáčknout klávesu Delete

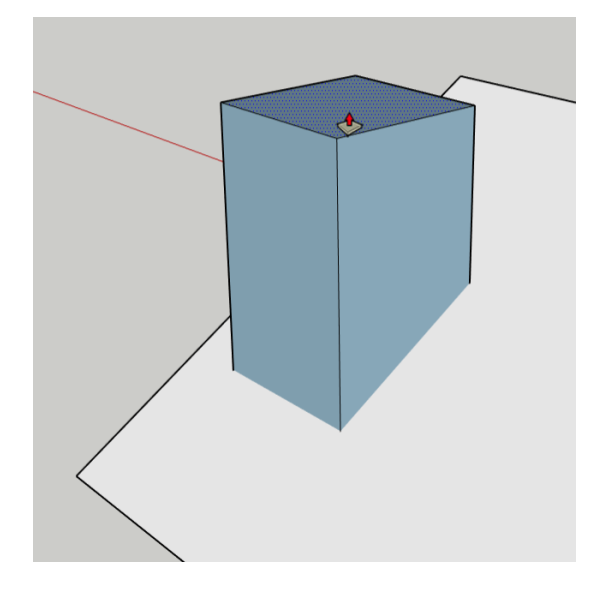

#### **Krok 27.**

K vytvoření díry do komína nejprve musíme nastavit tloušťku stěny. To provedem pomocí nástroje – Offsed  $\heartsuit$  – o 150mm.

#### **Krok 28.**

Díru do komína pouze naznačíme pomocí nástroje – Push/Pull  $\triangle$  – o 1000mm.

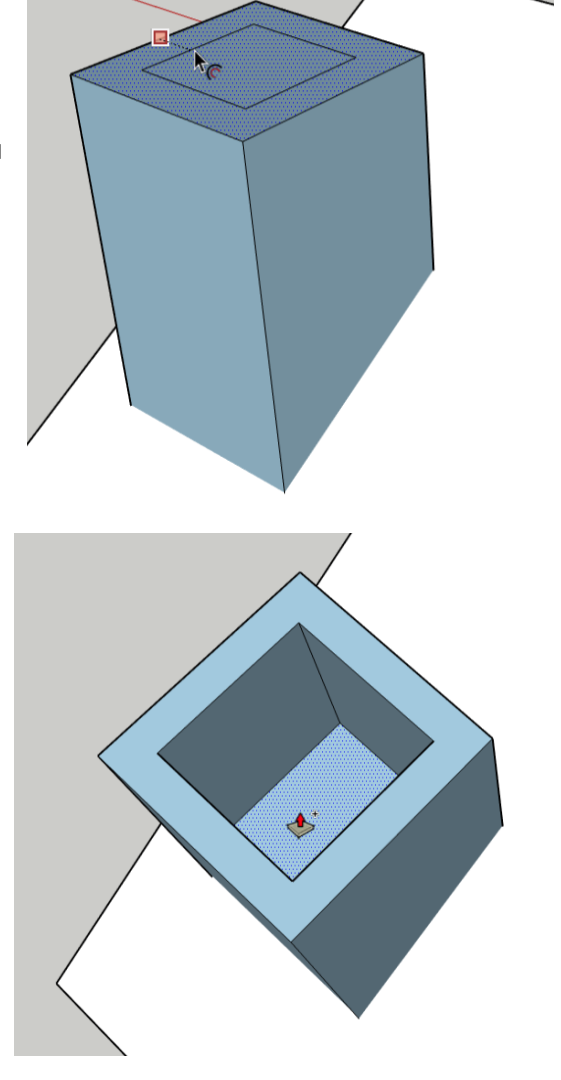

#### **Krok 29.**

Nyní vytvoříme průhledná okna.

Nejprve vybereme nástroj – Paint  $\sqrt{28}$  – čímž se nám otevře na pravé straně část panelu nástrojů 2. Pro získaní textury skla, je potřeba otevřít druhou záložku – Browse – a v ní složku - Glass and Mirrors -. Zde máme na výběr pár druhů

skel, nebo zrcadel, které lze použít. My vybereme – Translucent Glass Blue – a následně označíme plochy, které budou představovat sklo.

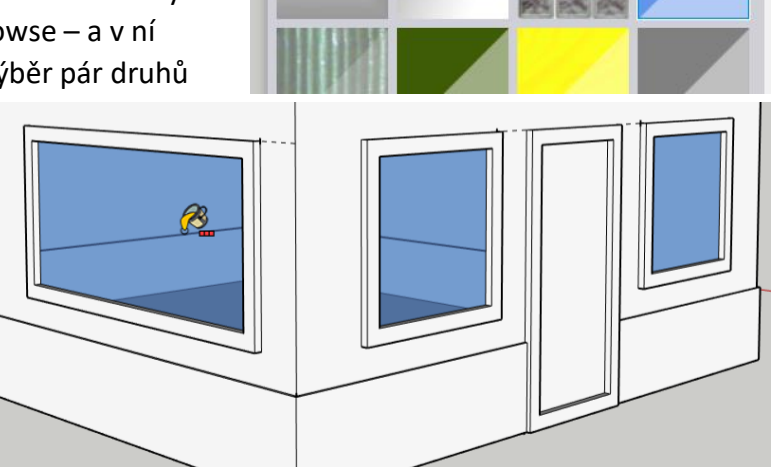

Glass and Mirrors

#### **Krok 30.**

Stejným způsobem, jako jsme přiřadili texturou skla oknům, tak přiřadíme také další textury ostatním venkovním povrchům. Já zde přidám seznam využitých textur, ale můžete zvolit i některé jiné.

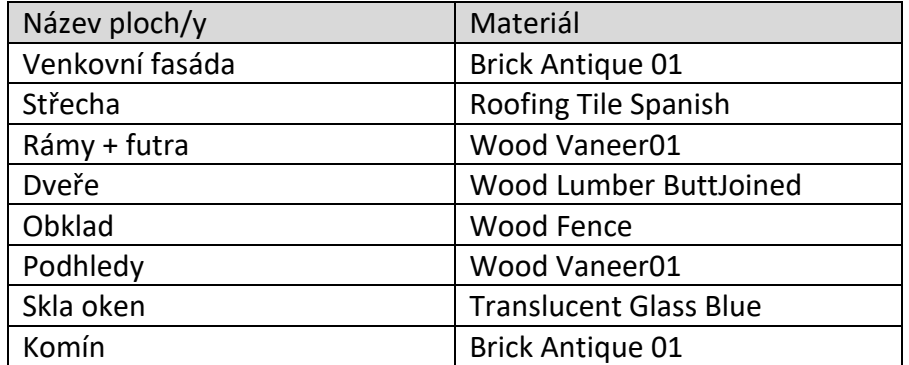

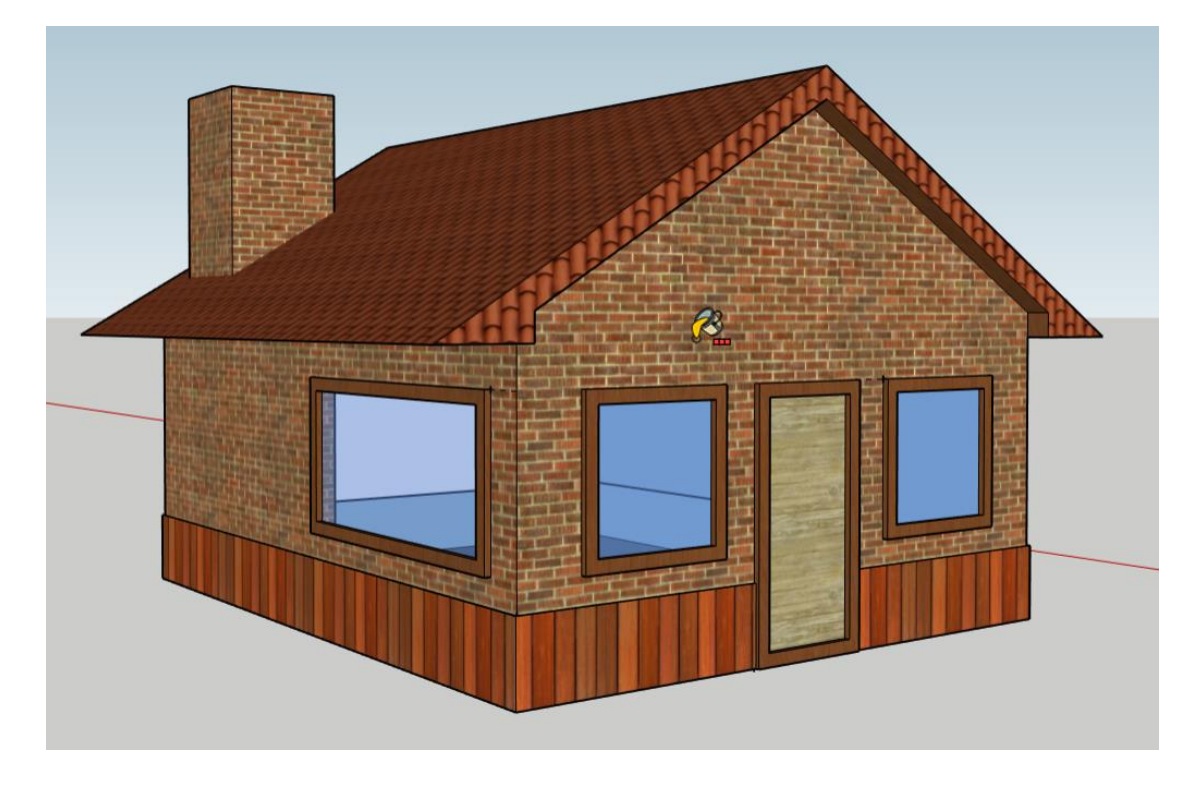

#### **Krok 31.**

Stejně jako jsme nastavili textury vnějším plochám domu, tak nastavíme textury taky vnitřním stěnám.

Nejprve vybereme nástroj - Section Plane – a klikneme s ním opět na fasádu domu.

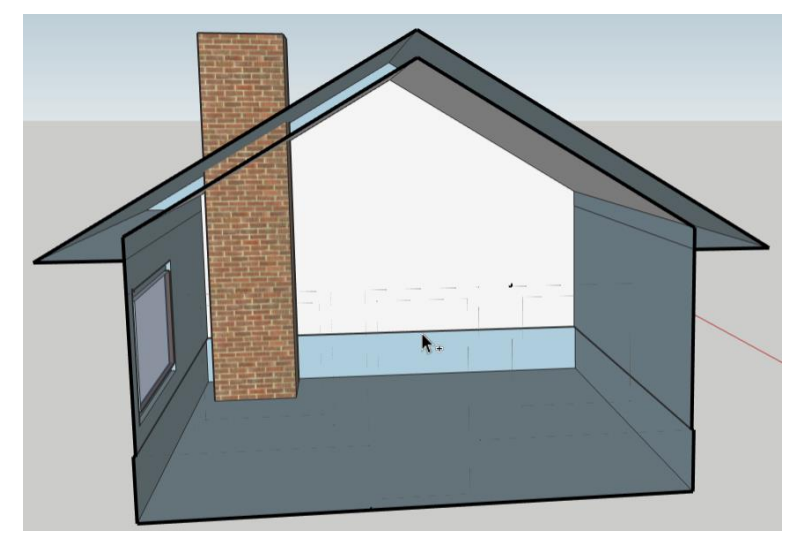

#### **Krok 32.**

Nyní vytvoříme řeznou rovinu tím, že zvolíme nástroj – Paint  $\mathbb{Z}$  – a přiřadíme plochám některé z textur.

Poznámka: Nezapomeňte přiřadit barvu také stěně, která se nachází za rovinou a není vidět.

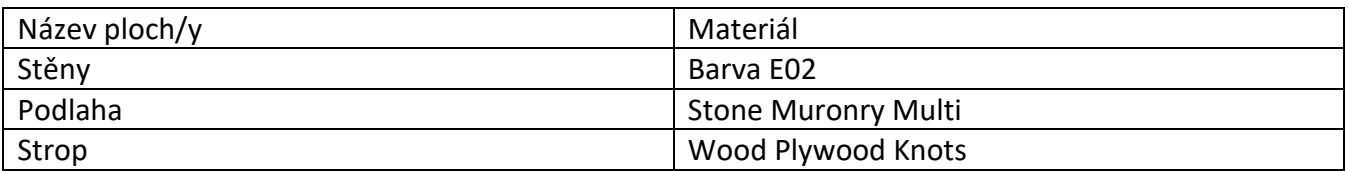

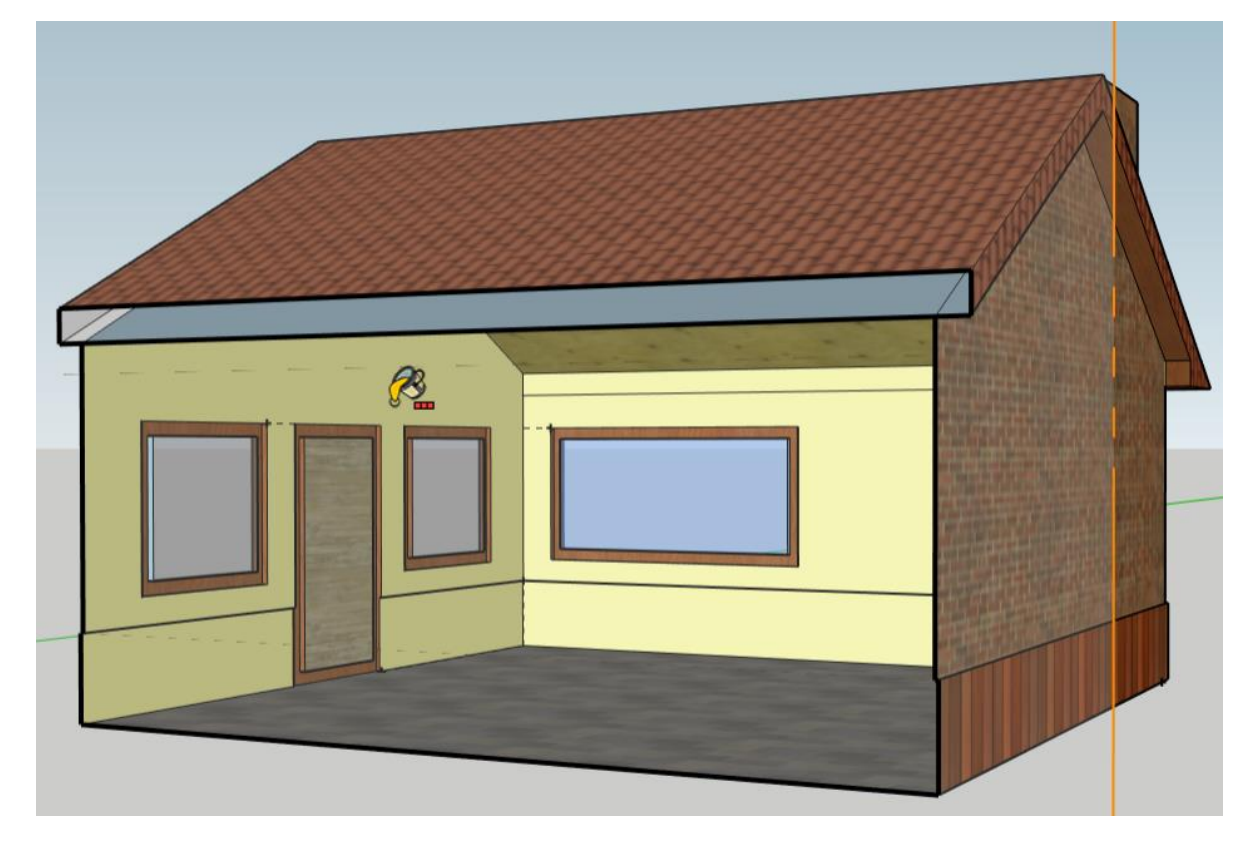

#### **Krok 33.**

Označíme žernou rovinu a následně ji odstraníme klávesou - Delete -. Druhou možností je na rovinu kliknout pravým tlačítkem myši a zmáčknout na ikonu koše -Delete-. Třetí možností je tuto rovinu vygumovat pomocí nástroje – Eraser  $\mathcal{D}$  –.

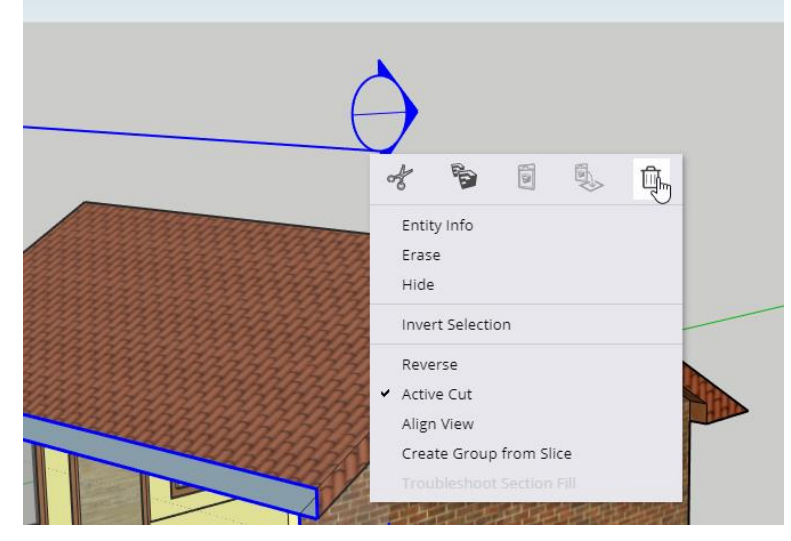

#### **Krok 34.**

Nyní projekt uložíme pod názvem Zahradní dům.

# **8. Přidání nábytku**

V tomto tutoriálu budeme vkládat nábytek do domu. Na rozdíl od ostatních tutoriálů zde nebudeme zapisovat přesné hodnoty do okna řídících hodnot, ale nechává se tu větší prostor fantazii. Každý si tak může zvolit jiné objekty a usadit je na různá místa. Proto si zde ukážeme některé základní nástroje, které se k práci s objekty využívají a následně je na každém, jak je využije. Otevřeme si proto nový projekt.

#### **Krok 1.**

V prvních krocích si ukážeme, jak vložit některý z našich vymodelovaných objektů do jiného projektu a jak ho následně upravit.

Nejprve klikneme na obrázek složky, která se nachází v menu. Tím se nám zobrazí některé další možnosti, my vybereme možnost – Insert -.

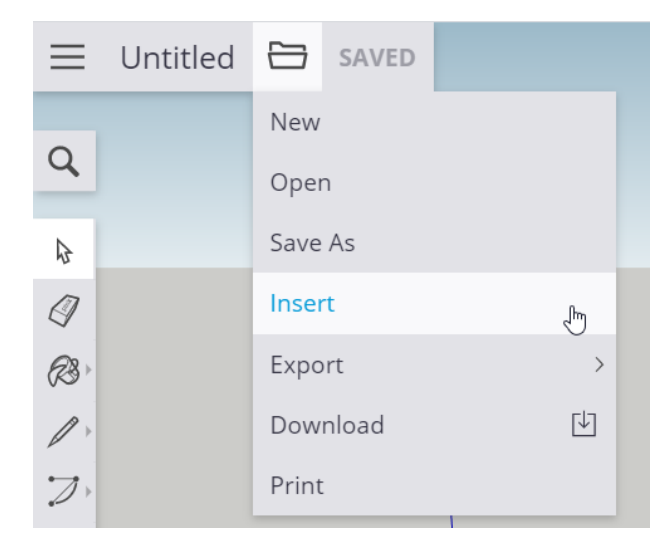

#### **Krok 2.**

V nově zobrazeném okně máme na výběr, jestli chceme otevřít některý z objektů uložených na počítači, nebo na cloudovém uložišti Trimble. My vybereme možnost – Trimble Connect -.

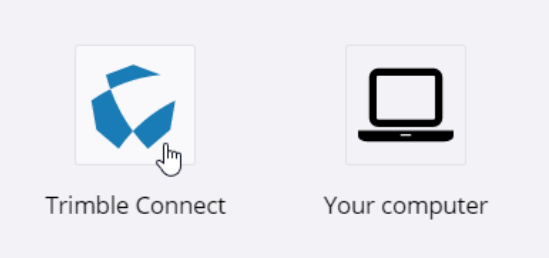

#### **Krok 3.**

Nyní vybereme složku SketchUp a z něj některý u objektů. My vybereme jako první zahradní dům a následně knikneme myší na – Insert as Component -

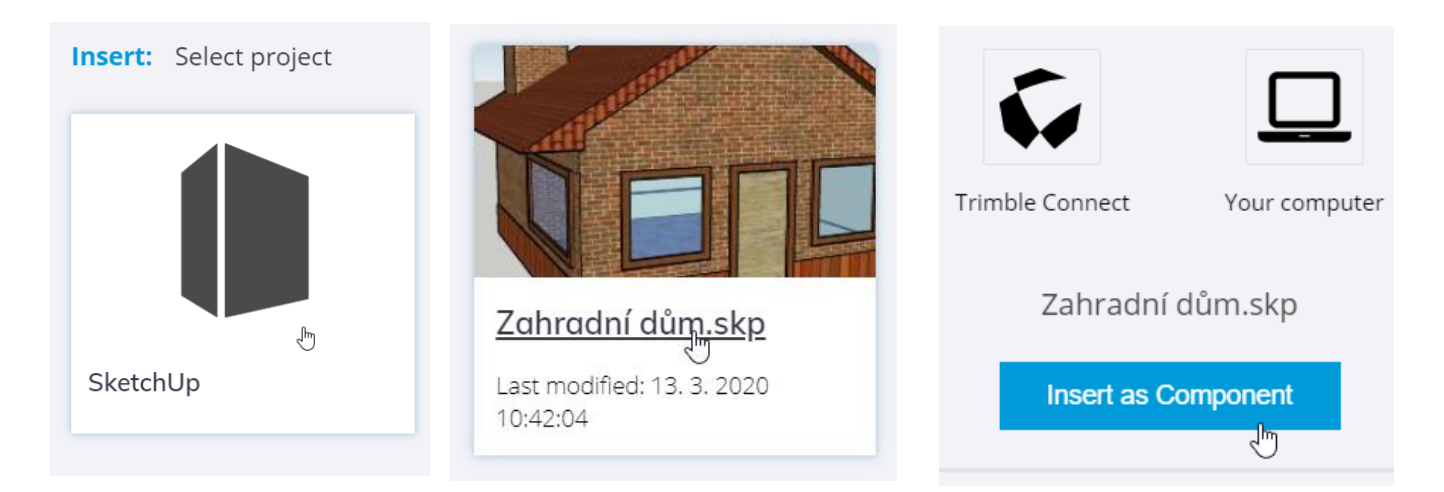

#### **Krok 4.**

Nyní stačí kliknout na některé místo pracovní plochy a projekt se nám tak zde zobrazí.

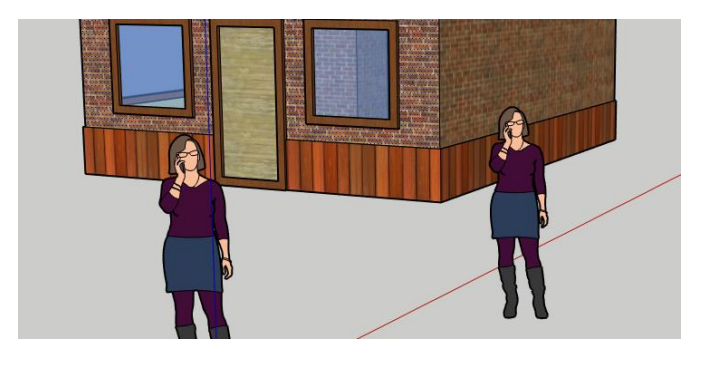

#### **Krok 5.**

Jak si můžeme všimnout, tak krom samotného domu se nám zde přesunul také další objekt, postavy. Postava i dům se teď chovají jako jeden objekt. Pokud budeme chtít tuto postavu smazat, musíme nejprve kliknout na tento objekt pravým tlačítkem a vybrat možnost – Explode - . Tím se nám objekty rozpojí.

#### **Krok 6.**

Nyní můžeme využít tři možnosti, jak objekt vymazat. Buď nástrojem – Eraser  $\mathscr Q$  - tuto postavu "vygumovat", nebo ji označit myší a zmáčknout na klávesnici tlačítko – Delete -. Třetí možnost je kliknout pravým tlačítkem myši na postavu a kliknout na ikonu koše  $-$  Delete  $\overline{\mathbb{I}\mathbb{I}}$  -.

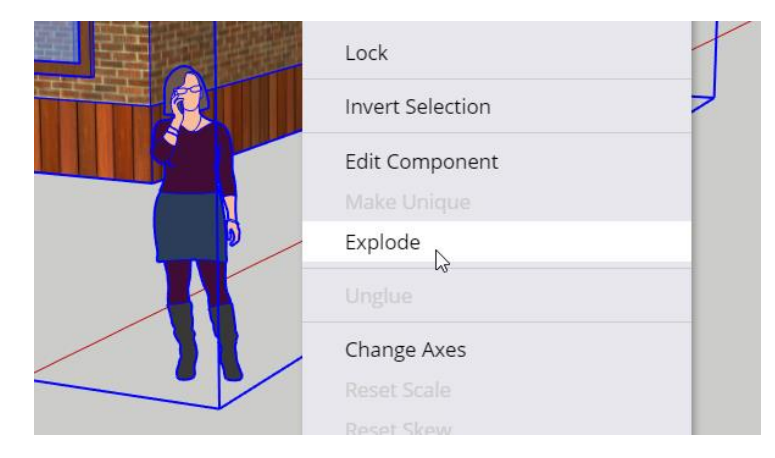

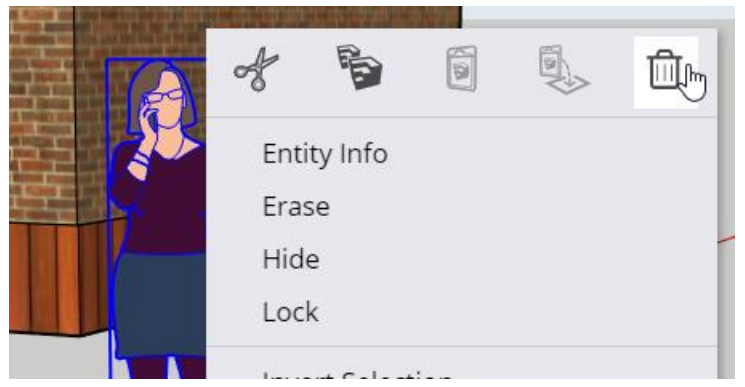

#### **Krok 7.**

Tím, že jsme v kroku 5 rozdělili objekty, se i dům nyní nechová jako jeden objekt. Pro upravování jednotlivých modelů se sice hodí, abychom mohli označit jednotlivé prvky objektu, pro práci s více objekty je však tato vlastnost spíš na obtíž. Proto si dům opět spojíme a vytvoříme z něho jeden celek.

Nejprve vybereme z panelu nástrojů 1 funkci – Select  $\mathbf{k}$  – a následně označíme prvky celého domu.

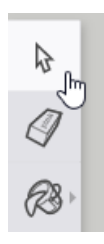

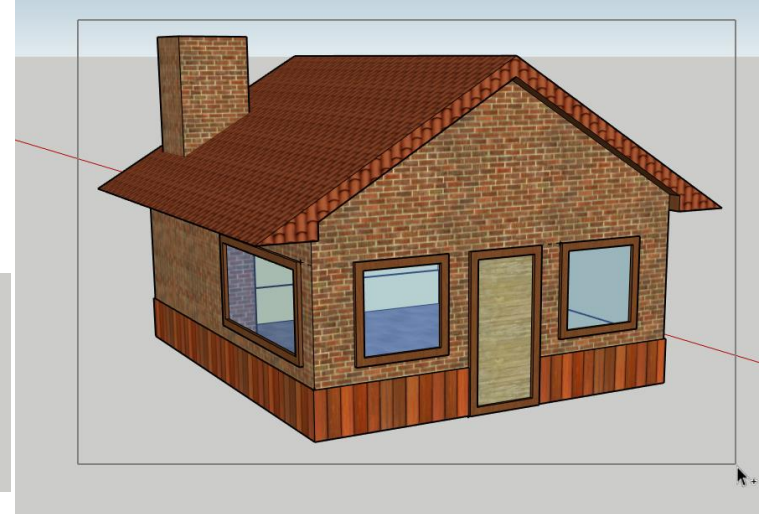

#### **Krok 8.**

Jakmile máme dům označený, klikneme kamkoli na jeho povrch pravým tlačítkem a vybereme možnost – Make Group –. Tímto krokem se nám dům začne chovat jako jeden celek.

Stejným způsobem můžeme spojit i více objektů.

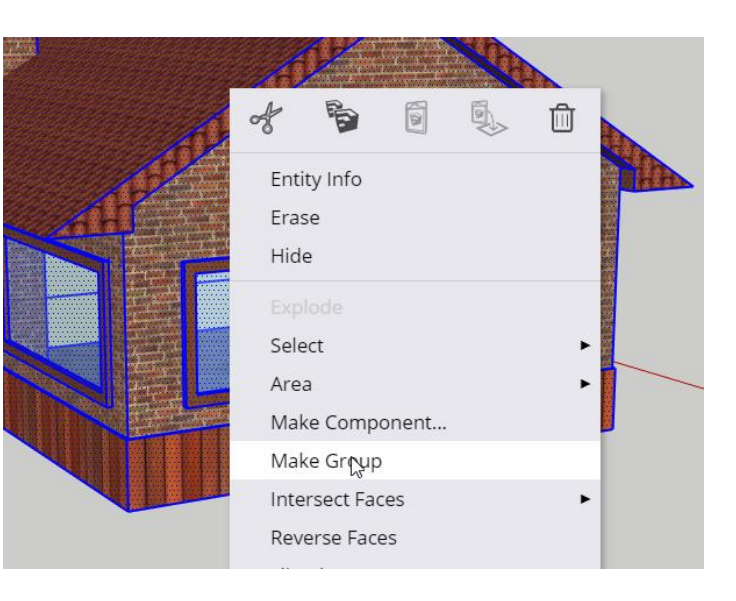

#### **Krok 9.**

Stejným způsobem přidáme do našeho projektu také židli (krok 1 - 8).

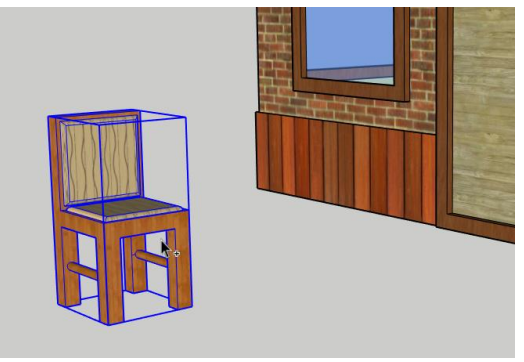

#### **Krok 10.**

Než budeme vkládat židli a ostatní objekty do domu, nejprve si ukážeme některé nástroje.

Vybereme možnost – Move  $\bigoplus$  -, klikneme na židli

a budeme ji posouvat do stran, nahoru a dolů. Vzdálenost, o kolik se má objekt posunout, lze zapsat do okna řídících hodnot.

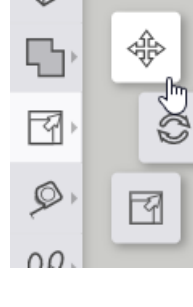

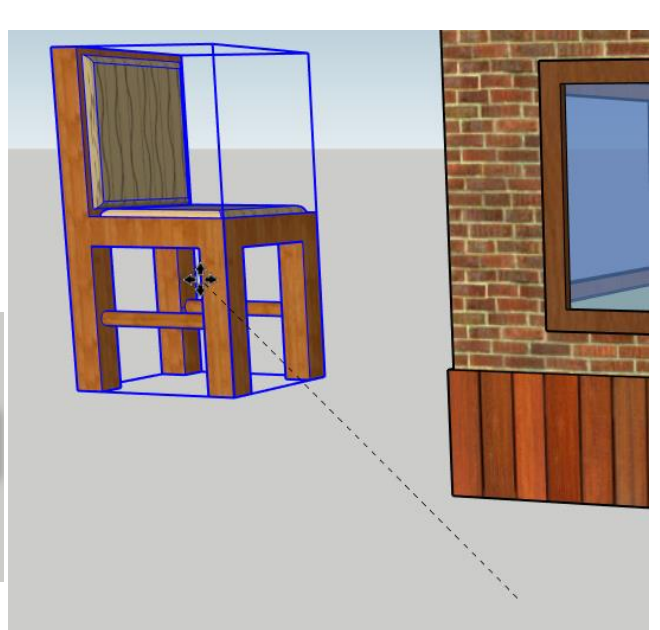

#### **Krok 11.**

K otáčení objektu se využívá funkce – Rotate  $\otimes$  -. Nejprve vybereme tento nástroj, poté klikneme na některou plochu

쑋

囨

 $\mathbb{S}% _{\mathbb{Z}}\left( \mathbb{Z}\right)$ 

Ŋ٦.

 $\overline{\mathbb{F}}$ 

 $\mathcal{D}$ 

 $QQ$ 

F7

 $\circledcirc$ 

 $\Omega$ 

objektu a následně klikneme na místo, které nám bude určovat, o kolik stupňů se objekt otočil. Počet stupňů lze také napsat pomocí čísla do okna řídících hodnot. Pokud vybereme vodorovnou plochu, objekt se nám bude otáčet po této rovině (do stran). Pokud zvolíme svislou plochu, objekt se bude otáčet po svislé rovině (nahoru a dolů.)

#### **Krok 12.**

K zvětšení a zmenšení objektu se využívá nástroj – Scale  $\sqrt{9}$  –. Pomocí jednotlivých bodů tak lze zvětšovat a zmenšovat celý objekt. Opět lze využít okna řídících hodnot.

**Poznámka:** Pokud do okna řídících hodnot napíšeme například číslo 2, objekt se nám zvětší o dvojnásobek, pokud 0,5 tak se nám objekt zmenší o polovinu.

#### **Krok 13.**

Vytváření více stejných objektů neboli kopírování, lze provádět dvěma způsoby. První možností je kliknout pravým tlačítkem na objekt a zvolíme možnost – Copy -, následně znovu klikneme někam do volného prostoru pravým tlačítkem a vybrat možnost – Paste –. Druhým způsobem je využití klávesové zkratky Ctrl + C, Ctrl + V.

#### **Krok 14.**

Abychom mohli vkládat dovnitř objektu domu nějaké další objekty, bude potřeba využít nástroje – Section Plane –. Jakmile klikneme s tímto nástrojem do našeho projektu, tak se nám zde udělá řezná rovina, díky které můžeme vidět všechno, co se nachází před ní a zároveň nic, co se nachází za touto rovinou. Kde se nachází přední a kde zadní strana, poznáme podle šipek v rohách roviny. Tuhle rovinu můžeme otáčet pomocí nástroje – Rotate  $\mathbb{C}$  -, nebo ji posouvat

nástrojem – Move  $\frac{4}{3}$  – stejně, jako bychom posunovali jednotlivé objekty. Rovinu nemá cenu zvětšovat pomocí nástroje – Scale  $\boxed{7}$  -, jelikož je nekonečně dlouhá.

Vybereme nástroj – Section Plane  $\sum$  – a klikneme s ní na některou stěnu domu.

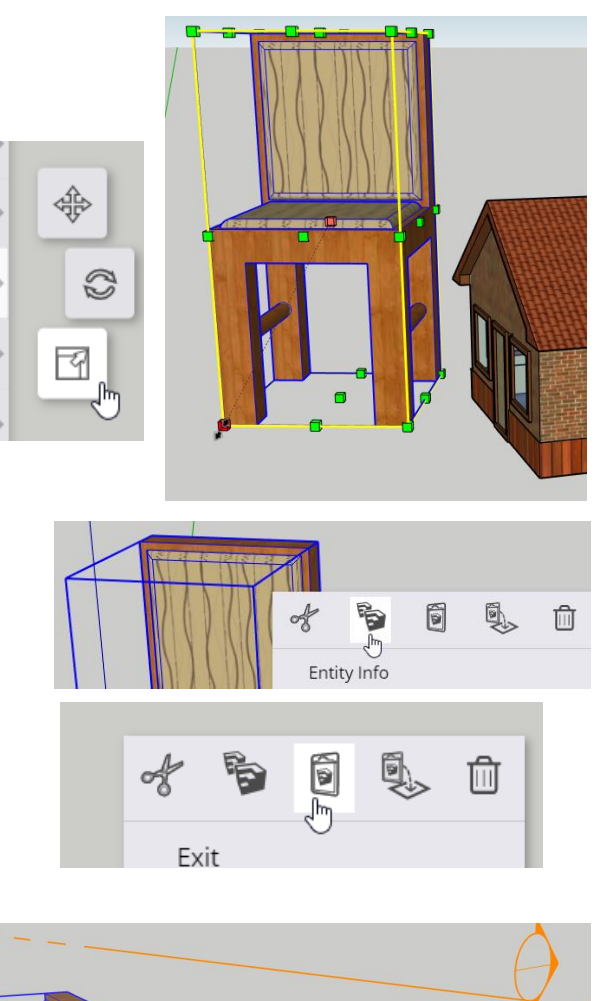

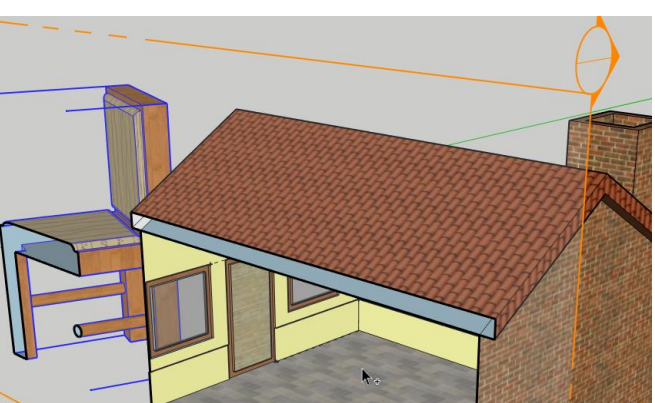

**Poznámka:** Jednotlivé barvy, které jsou viditelné skrz rovinou, jsou našedlé. Pomocí nástroje – Display –, který se nachází v panelu nástrojů 2, můžeme odstranit šedou barvu roviny a jednotlivé barvy pak uvidíme opět stejně, jako by tu rovina nebyla. Stačí zde dát pryč fajfku u funkce – Section Planes -. Pokud budeme chtít s rovinou znovu pracovat (posouvat, otáčet, nebo jo odstranit), musíme tuhle fajfku opět zakliknout.

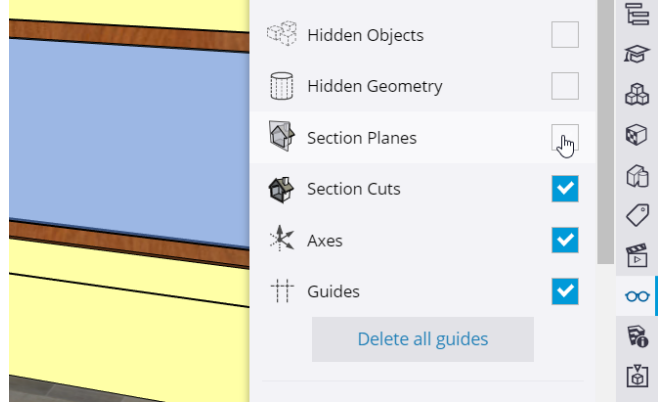

#### **Krok 15.**

Nyní pomocí nástrojů – Scale  $\boxed{4}$  – upravíme zpět naši židli na původní velikost (krok 12), nebo ji odstraníme a vložíme si do projektu novou židli (krok 1-8). A následně ji vložíme pomocí nástroje – Move – do objektu domu (krok 10).

#### **Krok 16**.

Nyní si ukážeme, jak získat některé další objekty z knihovny 3D Warehause.

Nejprve klikneme v panely nástrojů 2 na – Component -.

#### **Krok 17.**

Nyní zapíšeme do kolonky – Search 3D Warehouse – název objektu, který potřebujeme. My zde napíšeme například krbová kamna. Nyní se nám otevře nabídka objektů, my si vybereme některý z nich a klikneme na něj (například hned první).

**Poznámka:** názvy objektů je lepší psát v angličtině.

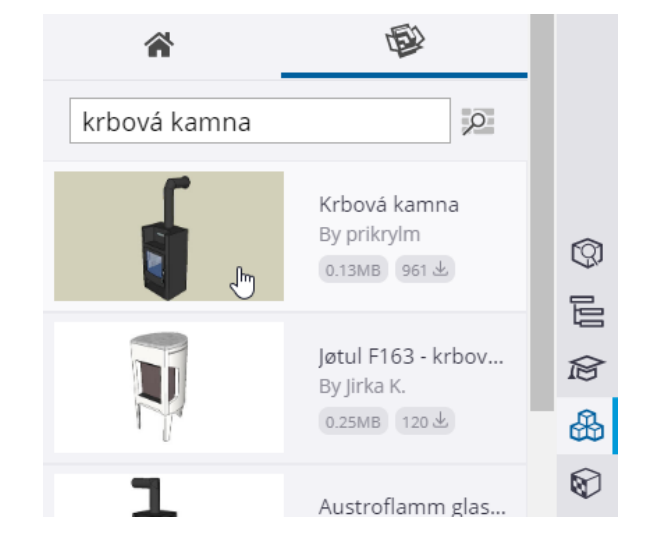

 $\overline{1}$ 

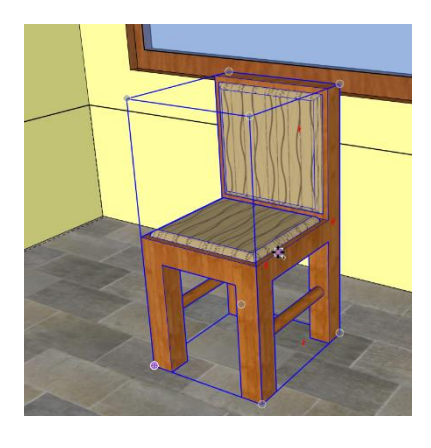

Œ

Last

囵 ⋒

∾

◯

Components

#### **Krok 18.**

Jakmile jsme si vybrali a kliknutím potvrdili některý objekt, tak se nám začne stahovat do projektu. My tento objekt usadíme na předběžné místo, někam ke komínu a opět potvrdíme levým tlačítkem myši. Objekt opět můžeme otáčet, zvětřovat a posunovat, podle našich představ (kroky 10-13).

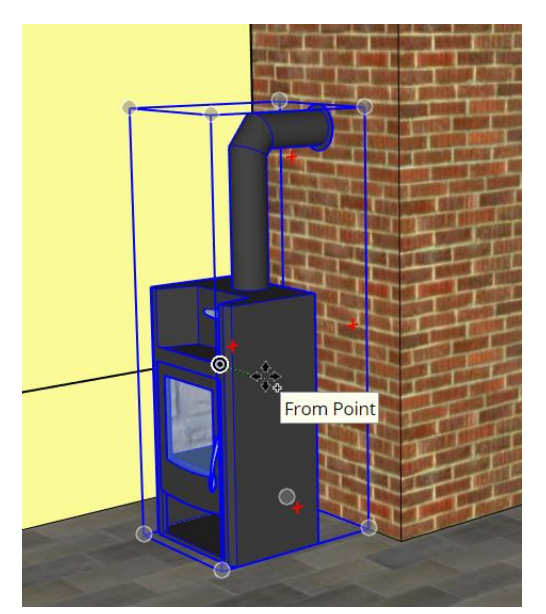

#### **Krok 19.**

Stejně jednoduše můžeme vkládat do projektu i další objekty, jako například postel, skříň, kliku ke dveřím a vybavit si tak celý tento zahradní dům nábytkem.

Pokud jste vytvářeli stůl a hrnek pomocí bonusového videa, můžete sem vložit i tyto objekty.

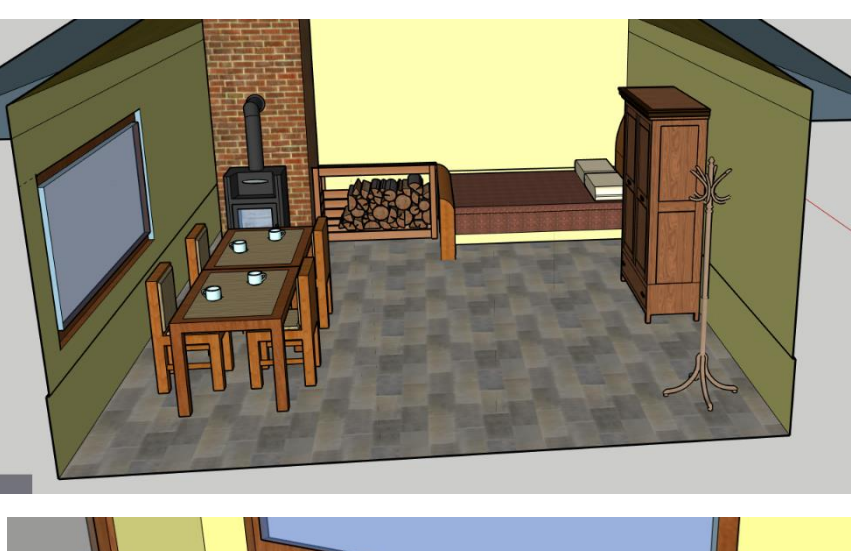

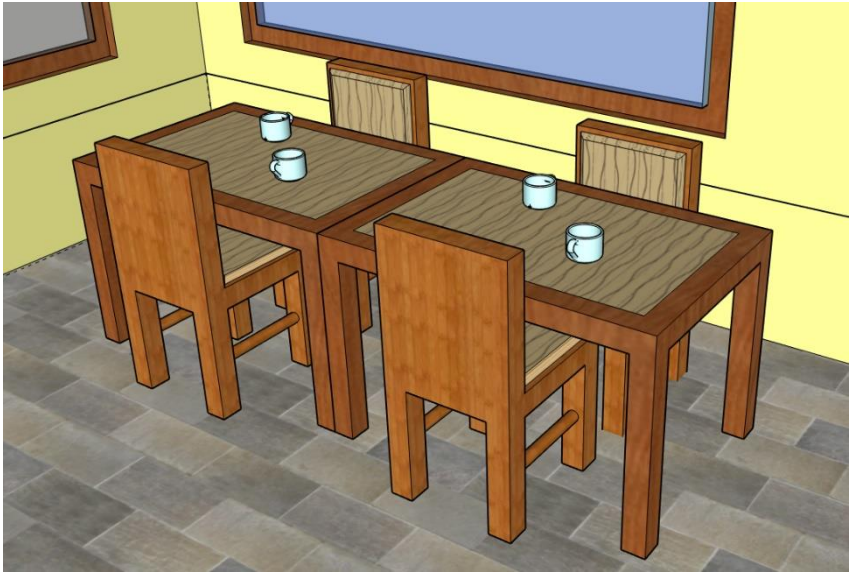

**Vít Pernica Jedovnice 2020**